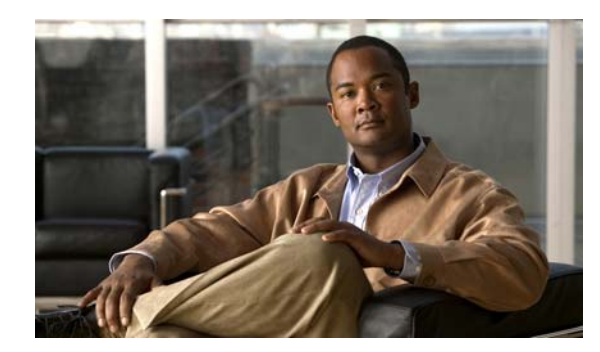

# **CHAPTER 4**

# **Managing Desktop Video**

**Revised: March 12, 2009, OL-15762-02**

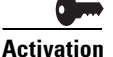

**Activation** Software feature modules for Cisco DMS are purchased and licensed separately. Features are hidden from all users until you purchase and install the required license to use them, and even then remain hidden from users whose privilege levels are low. To understand feature licenses and learn how to install them, see Managing Licenses for Features and Components of Cisco DMS, page 2-3. To learn how user access to features is restricted by the combination of licenses and user privilege levels, see Understanding User Roles in DMS-Admin, page 2-9. To learn which software feature modules are available for you to purchase, see <http://www.cisco.com/go/dms>.

This chapter includes the following sections:

- **•** [Managing Configuration and Deployment Settings, page 4-1](#page-0-0)
- **•** [Managing User Access and Permission Settings, page 4-7](#page-6-0)
- **•** [Managing Programs, Videos, Video Parts, and Lineups, page 4-9](#page-8-0)
- **•** [Managing Digital Media Encoders, page 4-46](#page-44-0)
- **•** [Workflows for Setting Up Live Events, page 4-52](#page-50-0)

# <span id="page-0-0"></span>**Managing Configuration and Deployment Settings**

 $\mathcal{L}$ 

**Tip** For information about setting up DMM-VPM on a new DMM appliance, see the *Quick Start Guide for Cisco Digital Media System 5.1.x* on Cisco.com.

Administrators and configuration managers use options under the Setup tab to manage the configuration and deployment settings for DMM-VPM on a DMM appliance. For information about user accounts and permissions, see the ["Managing User Access and Permission Settings" section on page 4-7.](#page-6-0)

- **•** [Configuring Administrative and Network Settings, page 4-2](#page-1-0)
- **•** [UI Reference: Viewing Environment Parameters, page 4-3](#page-2-0)
- **•** [Configuring the Settings to Use a Video Portal, page 4-4](#page-3-0)
- **•** [Configuring the Location Settings for Deployments, page 4-6](#page-5-0)

## <span id="page-1-0"></span>**Configuring Administrative and Network Settings**

You can configure low-level administrative and network settings for DMM-VPM.

### **Procedure**

- **Step 1** Choose Video Portal from the global navigation.
- **Step 2** Choose **Setup > DMM**.
- **Step 3** Enter the values that meet your requirements.
- **Step 4** Click **Save Configuration Parameters** to save and commit your entries. Alternatively, click **Cancel** to discard your entries.

### **Related Topics**

- **•** [UI Reference: Administrative and Network Settings, page 4-2](#page-1-1)
- **•** [UI Reference: Settings to Use a Cisco Video Portal Appliance, page 4-4](#page-3-1)

### <span id="page-1-1"></span>**UI Reference: Administrative and Network Settings**

Elements and settings to configure administrative and network settings for DMM-VPM.

### **Navigation Path**

Video Portal > Setup > DMM

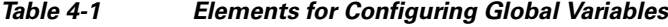

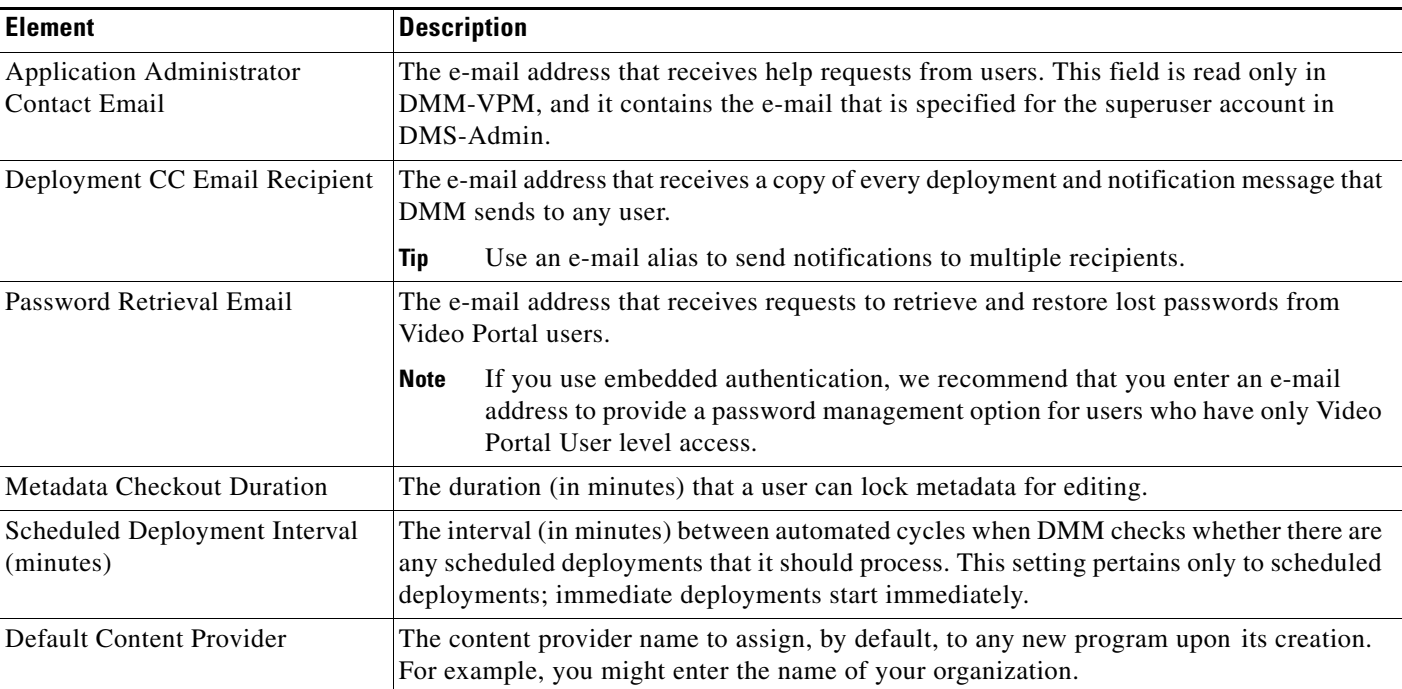

<span id="page-2-2"></span>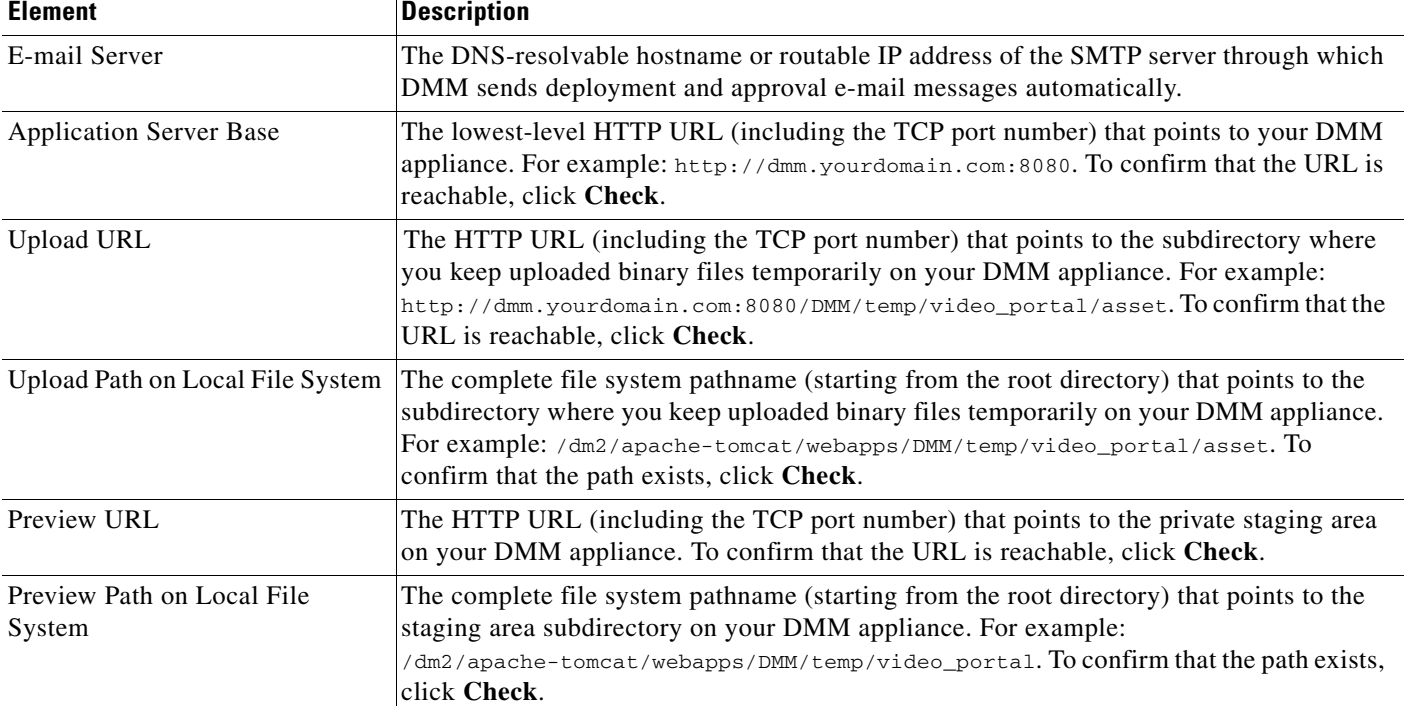

### *Table 4-1 Elements for Configuring Global Variables (continued)*

### **Related Topics**

**•** [Managing User Access and Permission Settings, page 4-7](#page-6-0)

## <span id="page-2-0"></span>**UI Reference: Viewing Environment Parameters**

The bottom of the page shows environment parameters for the DMM appliance.

### **Navigation Path**

Video Portal > Setup > DMM

### <span id="page-2-1"></span>*Table 4-2 Environment Parameters*

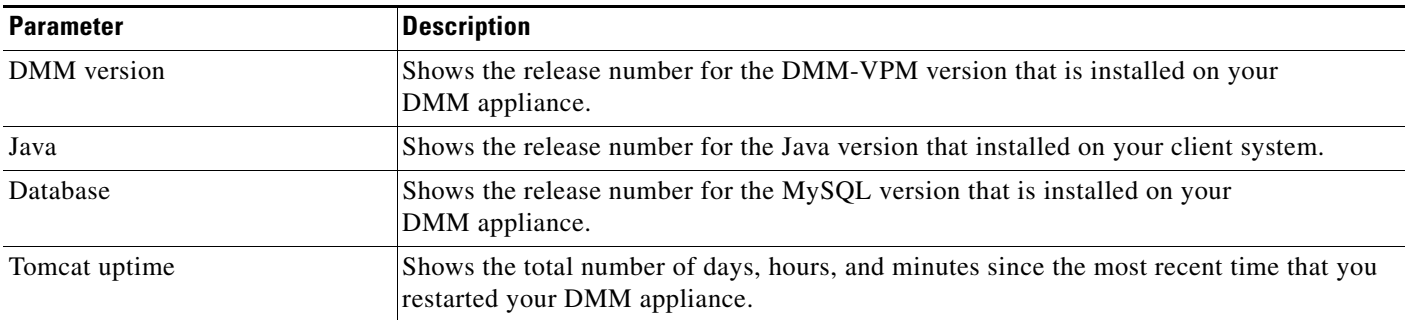

## <span id="page-3-0"></span>**Configuring the Settings to Use a Video Portal**

You can configure settings to use DMM-VPM with a Cisco Video Portal appliance.

### **Procedure**

- **Step 1** Choose Video Portal from the global navigation.
- **Step 2** Choose **Setup > Video Portal**.
- **Step 3** Enter the values that meet your requirements.
- **Step 4** Click **Save Portal Parameters** to save and commit your entries. Alternatively, click **Cancel** to discard your entries, click **Cancel**.

#### **Related Topics**

**•** [UI Reference: Settings to Use a Cisco Video Portal Appliance, page 4-4](#page-3-1)

### <span id="page-3-1"></span>**UI Reference: Settings to Use a Cisco Video Portal Appliance**

[Table 4-2](#page-2-1) describes the elements and settings for configuring DMM-VPM to use a Video Portal appliance.

### **Navigation Path**

Video Portal > Setup > Video Portal

### *Table 4-3 Elements for Configuring DMM-VPM to Use a Video Portal*

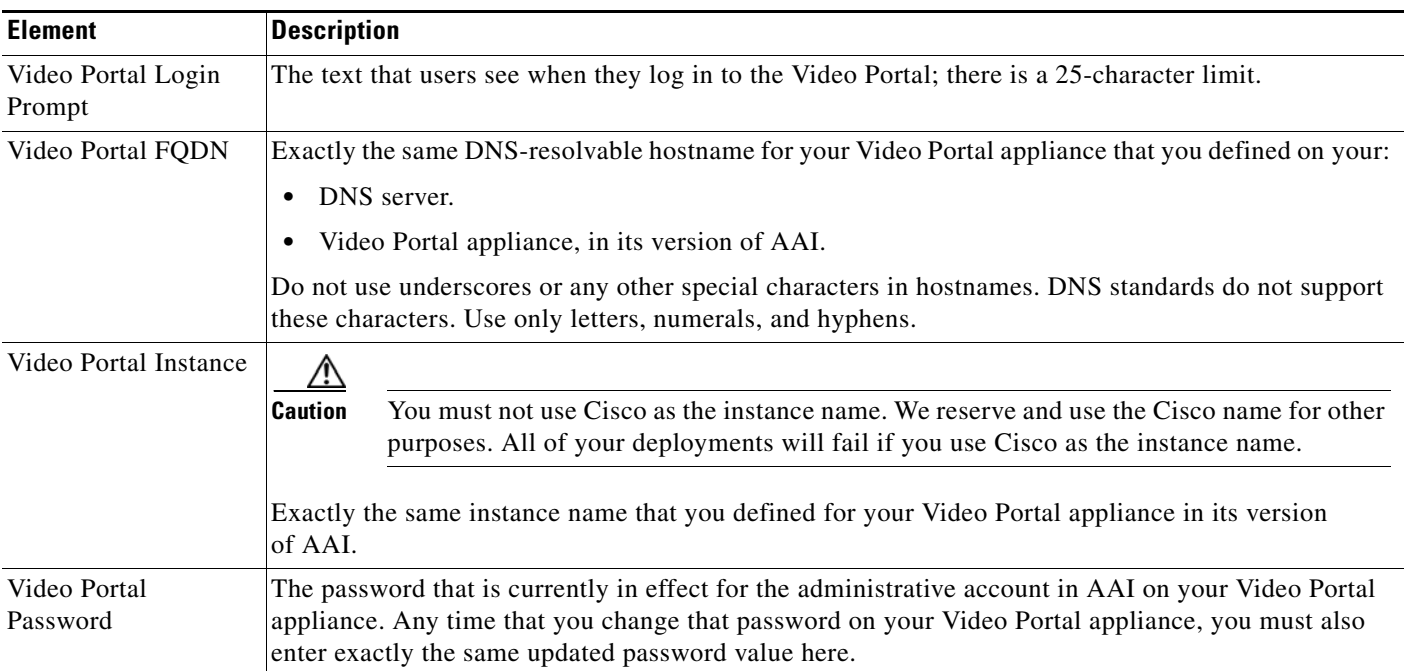

| <b>Element</b>                                                       | <b>Description</b>                                                                                                    |
|----------------------------------------------------------------------|----------------------------------------------------------------------------------------------------|
| Video Portal Web<br><b>Server Base</b>                               | The top-level HTTP URL of the server on which your audience can find your Video Portal. To confirm<br>that the URL is reachable, click Check.                                                                                                    |
| The URL to the live<br>video portal                                  | The HTTP URL that points directly to your public Video Portal.                                                                                                    |
|                                                                      | If you click Check, you see one of these messages:                                                                                                    |
|                                                                      | "URL is blank."—You have not entered any URL.<br>$\bullet$                                                                                                    |
|                                                                      | "Server was not found." - You entered an invalid URL.                                                                                                    |
|                                                                      | "URL exists."—The URL that you entered points correctly to a Video Portal.                                                                                                    |
| Default Audio Only<br>Image                                          | The SWF or non-progressive JPEG image to show as the thumbnail for every audio file. You must<br>specify a file that is 100 pixels wide and 75 pixels high (or uses any proportional multiple of those<br>dimensions, such as $400 \times 300$ . The file must be in the same directory that you specified as the<br>Upload Path on Local File System when you completed the "Configuring Administrative and Network<br>Settings" section on page 4-2.    |
|                                                                      | This option applies to you <i>only if</i> —when you or an administrator used AAI to set up your<br><b>Note</b><br>Video Portal appliance—you chose FLV as the only supported file type and Flash/Sorenson<br>as the only supported format for encoding. For more information, see Task 10 in the "Setting<br>Up and Configuring a Video Portal Appliance" chapter in Appliance Administration Guide for<br>Cisco Digital Media System 5.1.x on Cisco.com. |
| <b>Default Preview</b><br>Image                                      | The SWF or non-progressive JPEG image to show as a placeholder thumbnail image when no other<br>preview image is available for a video file. You must specify a file that is 100 pixels wide and 75 pixels<br>high or use any proportional multiple of those dimensions.                                                                                                    |
| Supported Media<br>Formats                                           | The formats to support. Choose any combination of Flash Video, Windows Media, and MPEG4/H.264<br>(QuickTime).                                                                                                    |
| Media Preferences by<br><b>Browser</b>                               | The order in which the Video Portal and embedded video players attempt to play a video.                                                                                                    |
| Video Portal URL<br>with Plugin Detector                             | The HTTP URL that activates the plugin detector on your Video Portal so that it automatically<br>chooses the format to use when it shows media to Video Portal audience members.                                                                                                    |
| Video Portal URLs by<br><b>Individual Supported</b><br>Media Formats | The HTTP URL that bypasses the plugin detector on your Video Portal so that it show only one media<br>type to your Video Portal audience members whether or not they have the required plugin to see that<br>media type.                                                                                                    |
|                                                                      | Ensure that users have installed the correct plugin on their systems; otherwise, they may experience<br>technical difficulty when accessing a video by using this URL.                                                                                                    |

*Table 4-3 Elements for Configuring DMM-VPM to Use a Video Portal (continued)*

## <span id="page-5-0"></span>**Configuring the Location Settings for Deployments**

You can configure the location settings for video deployments. You must deploy files to at least one remote location because you cannot present them to audiences directly from your DMM appliance.

### **Before You Begin**

**•** You must enter a deployment location for each file type that you use. You can enter a unique location for each of the different file types, or you can use one location that applies equally to every file type. Any invalid entries will cause deployments to fail.

#### **Procedure**

**Step 1** Choose **Video Portal** from the global navigation.

#### **Step 2** Choose **Setup > Deployment Locations**.

**Step 3** Enter the values that meet your requirements. Valid file types are:

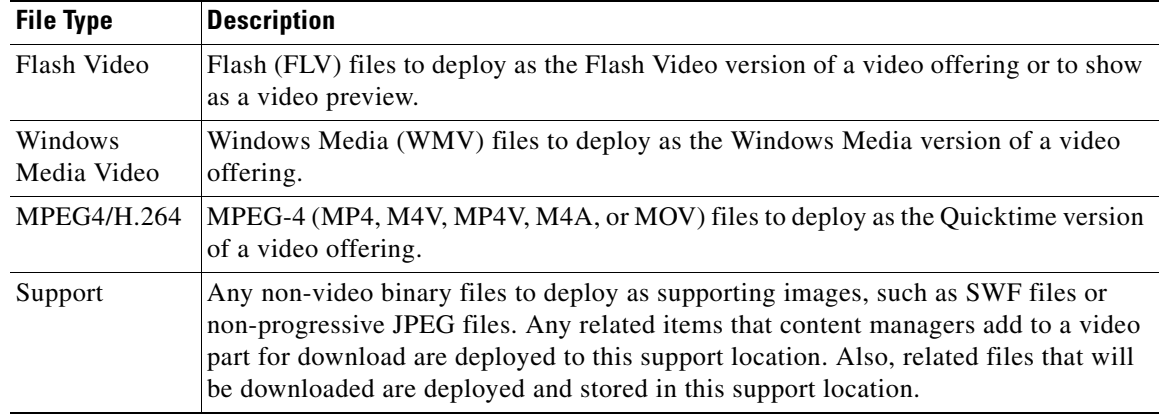

- **Step 4** Click **Save Deployment Locations** to save and commit your entries. Alternatively, click **Cancel** to discard your entries.
- **Step 5** (**Optional**) To run a deployment now, complete the following steps:
	- **a.** Choose **Video Portal > Deployments** and click **Schedule New Deployment**.
	- **b.** Choose the **Video Part 1** check box in the Video Part Selection area.
	- **c.** To deploy the pre-loaded content and metadata immediately, check the **Schedule Immediately** check box in the Deployment Time area.
	- **d.** Click **Create Deployment**.
	- **e.** To ensure that the content and metadata deployed appropriately, use another computer on your network to access the Video Portal that you installed.

### **Related Topics**

**•** [UI Reference: Deployment Location Settings, page 4-7](#page-6-1)

## <span id="page-6-1"></span>**UI Reference: Deployment Location Settings**

[Table 4-4](#page-6-2) describes the settings and elements for configuring deployment locations.

### **Navigation Path**

Video Portal > Setup > Deployment Locations

<span id="page-6-2"></span>*Table 4-4 Elements for Configuring Deployment Locations*

| <b>Element</b>      | <b>Description</b>                                                                                                    |
|---------------------|----------------------------------------------------------------------------------------------------|
| Connection type     | The protocol or method for file transfer (the options are FTP, SFTP, and SCP).                                                                                                    |
|                     | No matter which protocol you use, the connection timeout is 10 seconds on this page and 30 seconds<br>during an actual deployment.                                                                                                    |
| Host address        | The DNS-resolvable hostname or routable IP address of the remote server where you will deploy files<br>of the relevant filetype.                                                                                                    |
| Login name          | A user account name that has the required privileges to access the remote server.                                                                                                    |
| Login password      | The assigned password for the login name that you specified. When you choose the SFTP option for<br>deployments to your Video Portal appliance, the password that you enter must be exactly the same as<br>your Video Portal admin password. |
| Root file directory | The absolute directory path to files that you will deploy. If you click <b>Check</b> , you see one of the<br>following messages:                                                                                                    |
|                     | "Field is blank"—You have not entered any path.                                                                                                    |
|                     | "File Path Does Not Exist"—You entered an invalid path.<br>٠                                                                                                    |
|                     | "File Path exists"—The path that you entered points correctly to a valid file.<br>٠                                                                                                    |
| Root URL Path       | The absolute URL, where the Video Portal will host and reference your files. If you click Check, you<br>see one of the following messages:                                                                                                   |
|                     | "URL is blank" — You have not entered any URL.<br>٠                                                                                                    |
|                     | "Server was not found" — You entered an invalid URL.<br>٠                                                                                                    |
|                     | "URL exists"—The URL that you entered points correctly to a valid file.                                                                                                    |

# <span id="page-6-0"></span>**Managing User Access and Permission Settings**

Administrators use the features under the Users tab in DMM-VPM to assign differing levels of access and permissions to users of DMM-VPM, Video Portal Reports, and Video Portal, depending on their roles and responsibilities.

- **•** [Working with User Accounts, page 4-7](#page-6-3)
- **•** [Viewing Your Profile, page 4-8](#page-7-0)

## <span id="page-6-3"></span>**Working with User Accounts**

User accounts are:

- **•** Centrally managed in DMS-Admin.
- **•** Assigned roles in DMM-VPM.

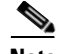

**Note** If you are an Administrator in DMM-VPM, you can assign differing levels of access and permissions for other DMM-VPM users; however, not even an administrator can change his or her own access privileges. Only another administrator can change your access privileges if you are an administrator.

### **Before You Begin**

- **•** Use DMS-Admin to create or import user accounts.
- **•** Use DMS-Admin to configure user authentication settings.

#### **Procedure**

- **Step 1** Choose **Video Portal** from the global navigation.
- **Step 2** Choose **Users > User Accounts**.
- **Step 3** Click **Edit** next to the user whose permissions should be assigned.

### **Related Topics**

- **•** Managing User Accounts and Authentication Settings, page 2-5
- **•** [Viewing Your Profile, page 4-8](#page-7-0)
- **•** [UI Reference: User Account Settings, page 4-8](#page-7-1)

### <span id="page-7-0"></span>**Viewing Your Profile**

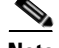

- **Note •** Profile information is not editable in DMM-VPM. You can edit it DMS-Admin if you have Administrator or Configuration Manager permissions.
	- **•** Depending on your access level, you might not see the Module Access Type area.

### **Procedure**

**Step 1** Choose **Video Portal** from the global navigation.

### **Step 2** Choose **Users > My Profile**.

The My Profile page displays information that you see when you work with user accounts.

### <span id="page-7-1"></span>**UI Reference: User Account Settings**

[Table 4-5](#page-8-1) describes the elements for DMM-VPM and Video Portal users.

 $\mathbf I$ 

a ka

### **Navigation Path**

Video Portal > Users > User Accounts

<span id="page-8-1"></span>*Table 4-5 Elements for User Accounts*

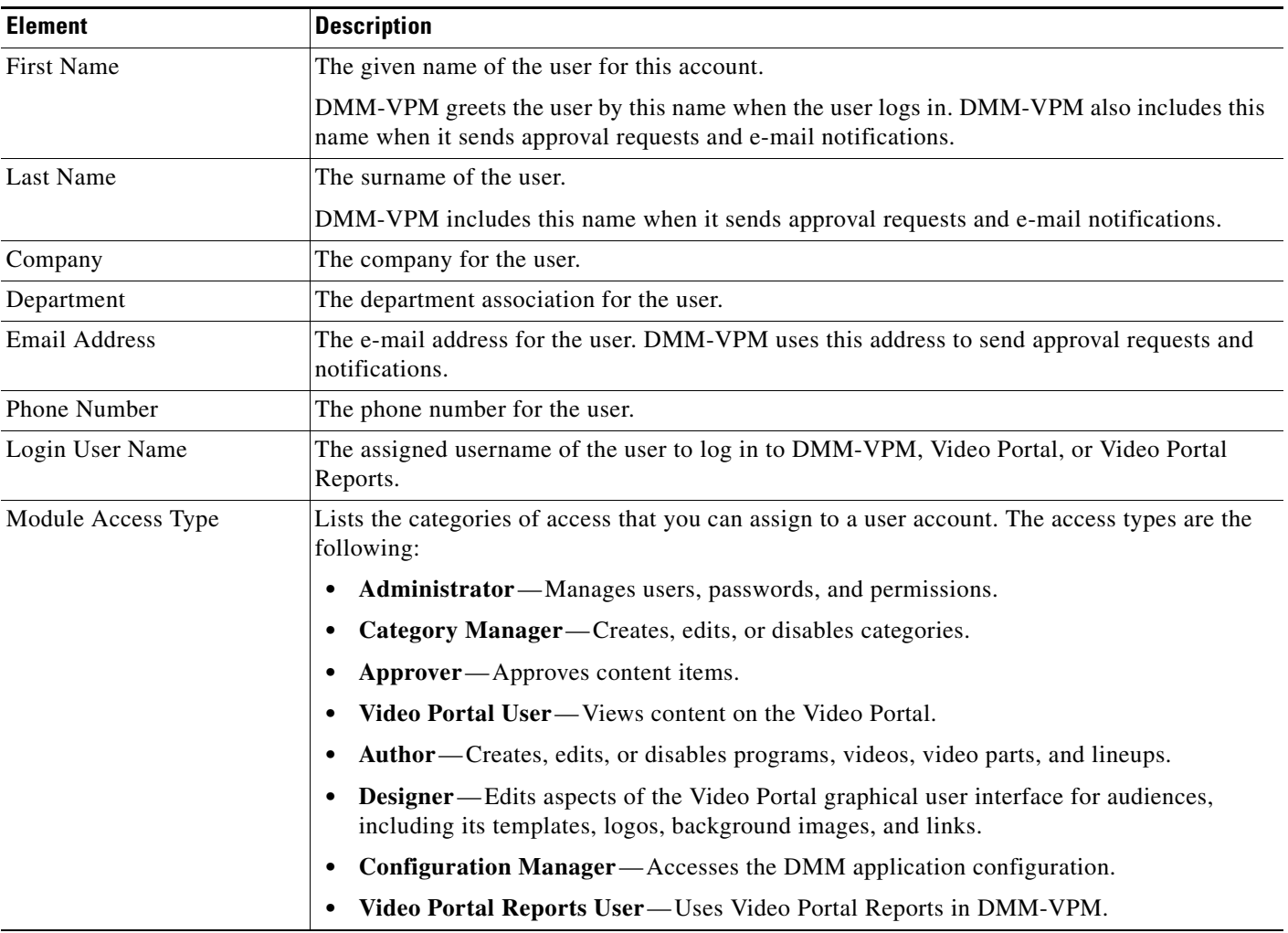

# <span id="page-8-0"></span>**Managing Programs, Videos, Video Parts, and Lineups**

Administrators and authors user the options under the Video Portal tab to create, modify or disable programs, videos, video parts and lineups.

This section contains these topics:

- **•** [Working with Programs, Videos and Video Parts, page 4-10](#page-9-0)
- **•** [Approving or Denying the Request to Approve a Video Part or Playlist, page 4-18](#page-17-0)
- **•** [Understanding the Live Event Module, page 4-19](#page-17-1)
- **•** [Understanding and Working with Synchronized Slides, page 4-19](#page-18-0)
- **•** [Understanding and Working with Audience Questions, page 4-22](#page-20-0)
- **•** [Creating and Working with Playlists, page 4-25](#page-23-0)
- **•** [Creating and Working with Content Categories, page 4-28](#page-26-0)
- **•** [Creating and Working with Tickers, page 4-34](#page-32-0)
- **•** [Creating and Working with Interstitials, page 4-30](#page-28-0)
- **•** [Creating and Working with Interstitial Sequences, page 4-32](#page-30-0)
- **•** [Customizing Your Video Portal, page 4-35](#page-33-0)
- **•** [Configuring the Settings to Manage Deployments, page 4-39](#page-37-0)

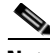

**Note** To understand the features of the Video Portal Reports option, which is also available under the Video Portal tab, see Appendix A, "Using Video Portal Reports." You must have Video Portal Reports User permissions to see this option.

## <span id="page-9-0"></span>**Working with Programs, Videos and Video Parts**

You can create programs and populate them with videos and video parts and then deliver the programs to your audiences live or on demand.

When you provide closed captioning, Video Portal viewers see a closed captioning icon that they can click to display text. For more information, see *User Guide for Cisco Video Portal 5.1.x*.

#### **Procedure**

**Step 1** Choose **Video Portal** from the global navigation, and then choose **Video Portal > Programs**.

On the Programs page, you can toggle between two tables that are mostly very similar and that both show a list of DMM-VPM programs. You can move programs from one table to the other.

- **Step 2** Do one of the following:
	- **•** Click **Active** to see in the Active table a list of all the programs that are available to show to your audience. These programs are active in the sense that you have not disabled them. If you have not created any programs or if you archived every program, the table is empty.
	- **•** Click **Archive** to see in the Archive table a list of all the programs that you have disabled temporarily. These programs are disabled in the sense that they are not available for your audience to find or see and you cannot add them to playlists. You might choose eventually to restore or delete these programs.
- **Step 3** Enter the values that meet your requirements.
- **Step 4** Click **Save**.

#### **Related Topics**

- **•** [Understanding Requirements for Content Objects, page 4-11](#page-10-0)
- **•** [Understanding Approvals for Video Parts, page 4-11](#page-10-1)
- **•** [Understanding Western European Font Support, page 4-11](#page-10-2)
- **•** [Understanding Closed Captioning, page 4-11](#page-10-3)
- **•** [UI Reference: Content Object Settings, page 4-11](#page-10-4)

## <span id="page-10-0"></span>**Understanding Requirements for Content Objects**

- **•** Programs, videos, and video parts are all *content objects*. You can create, edit, disable, and delete content objects at any time, according to your requirements.
- **•** Although a program can contain multiple videos, you cannot add any video to more than one program.
- Each program that you create must contain at least one video before you can show it to any audience.
- **•** Each video that you create must contain at least one video part before you can show it to any audience.

## <span id="page-10-1"></span>**Understanding Approvals for Video Parts**

You can configure DMM-VPM to track approvals for video parts. Content authors can request approval for video parts; then, a designated approver can approve or deny the requests. A designated approver is someone whose DMM-VPM user type is Approver. Not even a designated approver can approve his or her own requests. Approval and denial have *no effect* on whether a video part can be deployed. Therefore, the approval process workflow does not help you to enforce any security policy; instead, it helps your organization to formalize communication. For information about user accounts and permissions, see the ["Managing User Access and Permission Settings" section on page 4-7](#page-6-0)

## <span id="page-10-2"></span>**Understanding Western European Font Support**

The Video Portal can display Western European language fonts that are included in the ISO 8859-1 standard when content authors use supported language versions of their browsers, operating systems, and keyboards to enter information about videos in DMM-VPM. The information that content authors provide displays to Video Portal viewers in the language in which it was entered regardless of the language settings of their browsers. Video Portal navigational elements display in English, and Video Portal users cannot search for videos that include non-English characters in titles and descriptions.

## <span id="page-10-3"></span>**Understanding Closed Captioning**

Closed captioning enables you to display closed captioning text that is embedded in a Windows Media stream to Video Portal viewers.

- Closed captioning for VoDs—This option requires that you manually or use software tools to transcribe the audio track; synchronize the transcription with the video; and create a special SAMI file before you publish the VoD and deploy it to the Video Portal.
- Closed captioning for DME live events—This option requires that you edit the encoder profile on the DME to enable encoding of closed caption text before the event; see the documentation that came with your encoder for more information. Then, during the event, you need a stenographer-type system to provide the text and a closed caption multiplexer to insert the text into the analog video signal.

## <span id="page-10-4"></span>**UI Reference: Content Object Settings**

[Table 4-6](#page-11-0) describes the elements and settings that you use to configure the following content objects: programs, videos, and video parts.

### **Navigation Path**

Video Portal > Programs

<span id="page-11-0"></span>*Table 4-6 Elements for Configuring Content Objects*

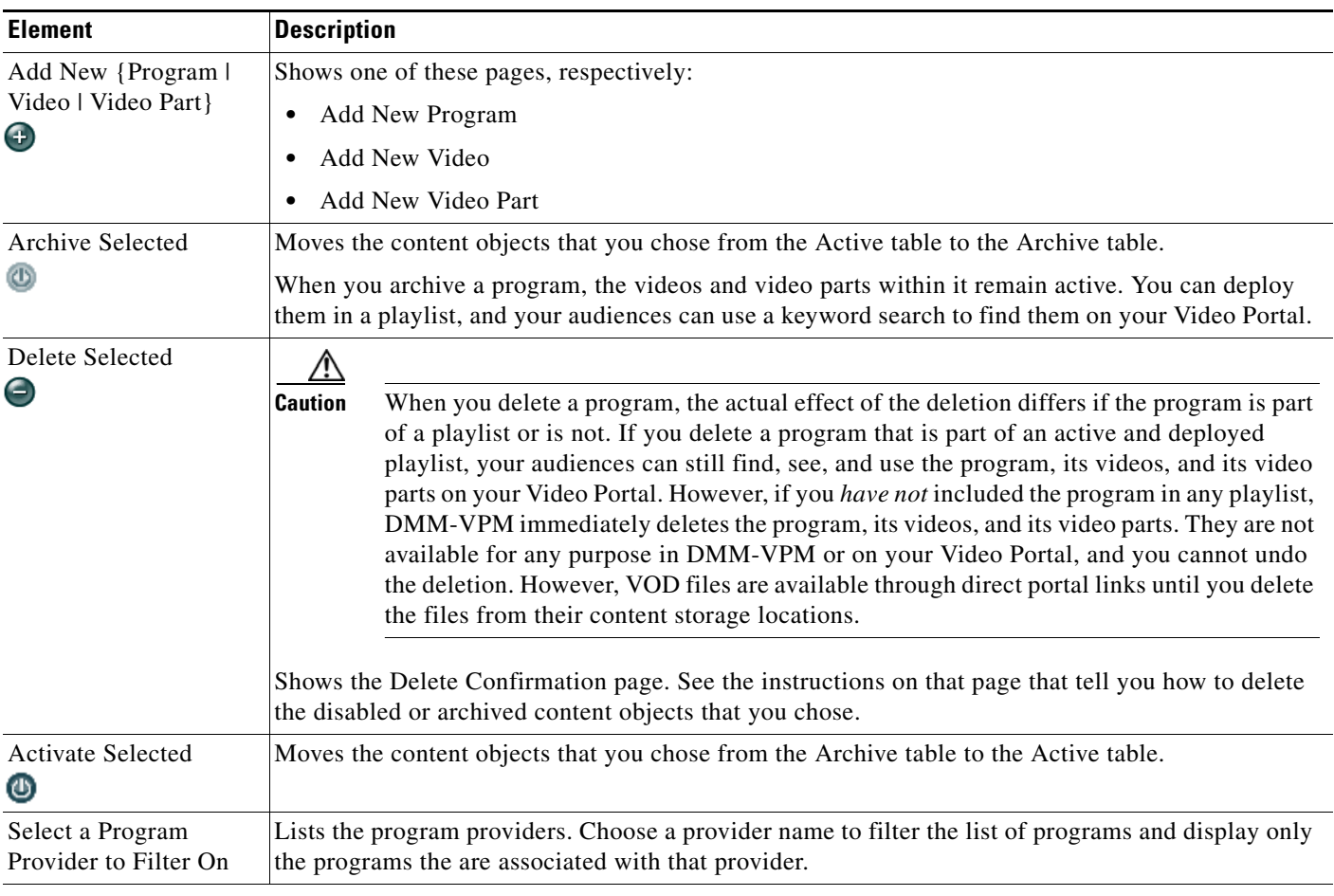

### **columns**

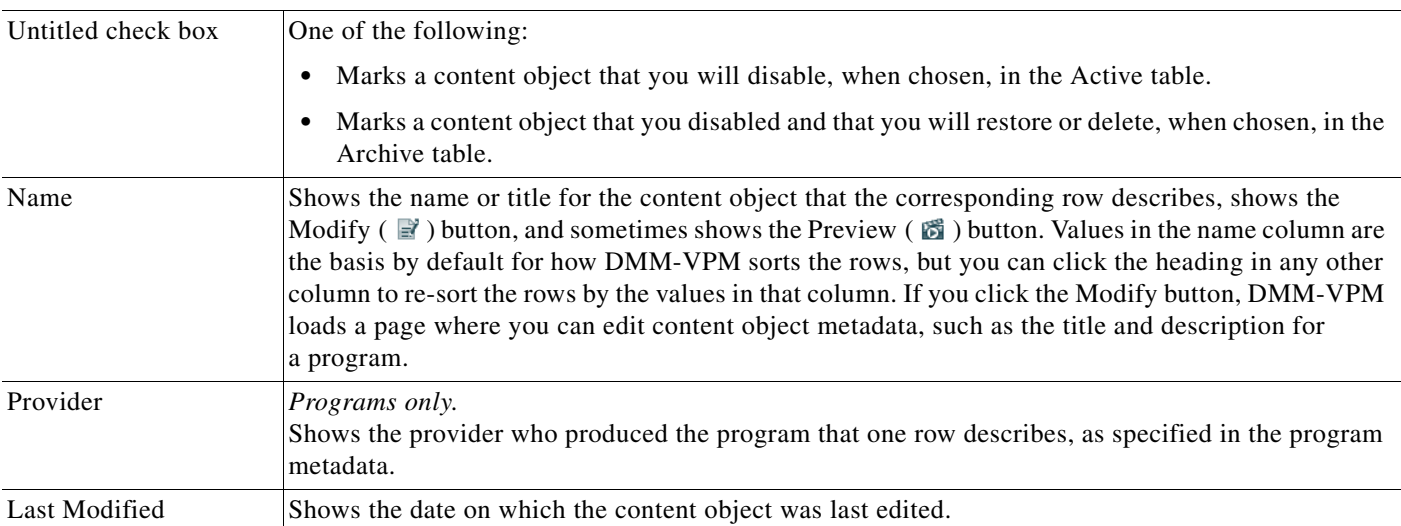

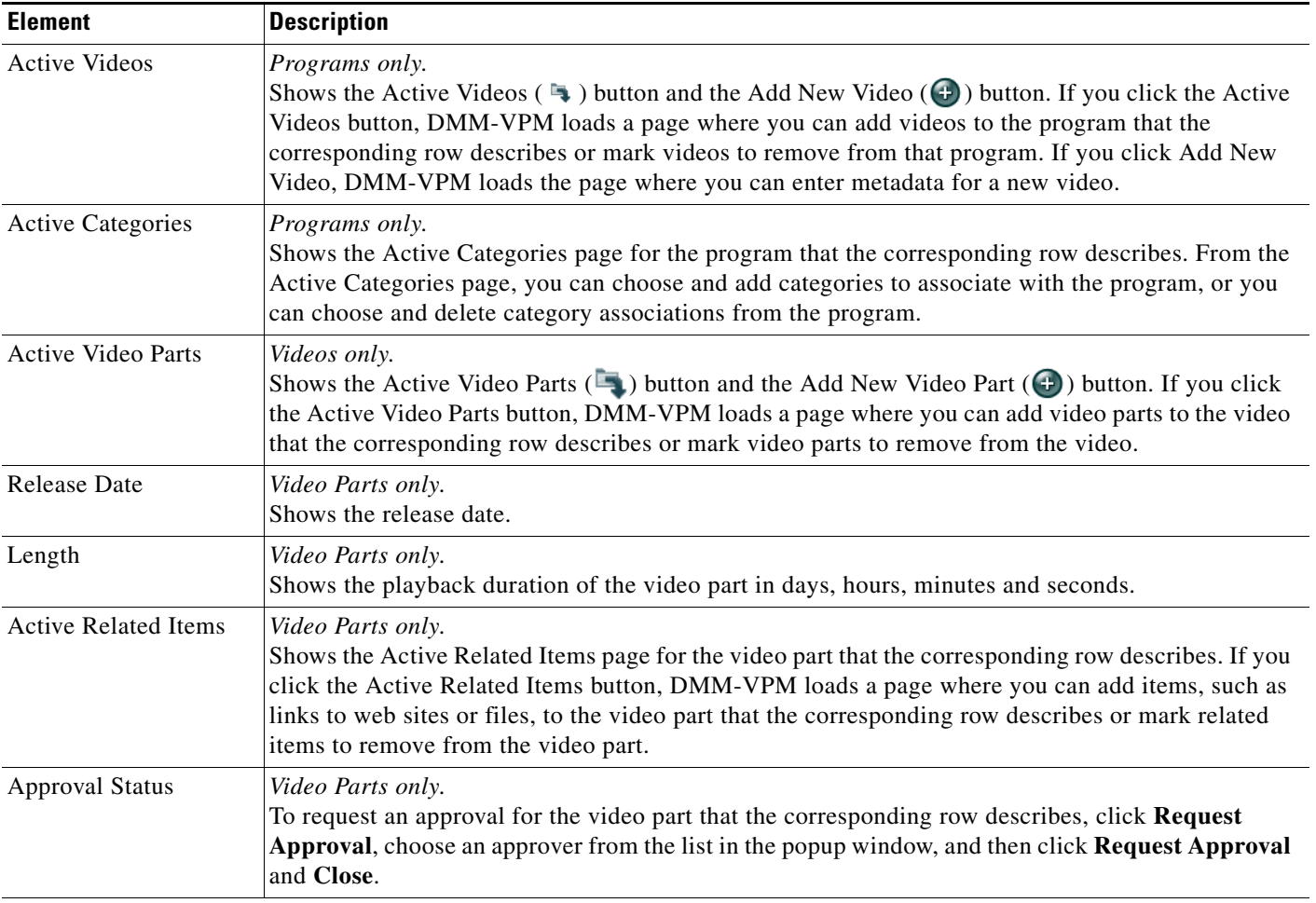

### **Add New Program | Modify Program**

*The metadata attributes that define the program. Enter or choose the metadata after you click Add New Program or after you click the Edit button for a program. To save your work, click Save.*

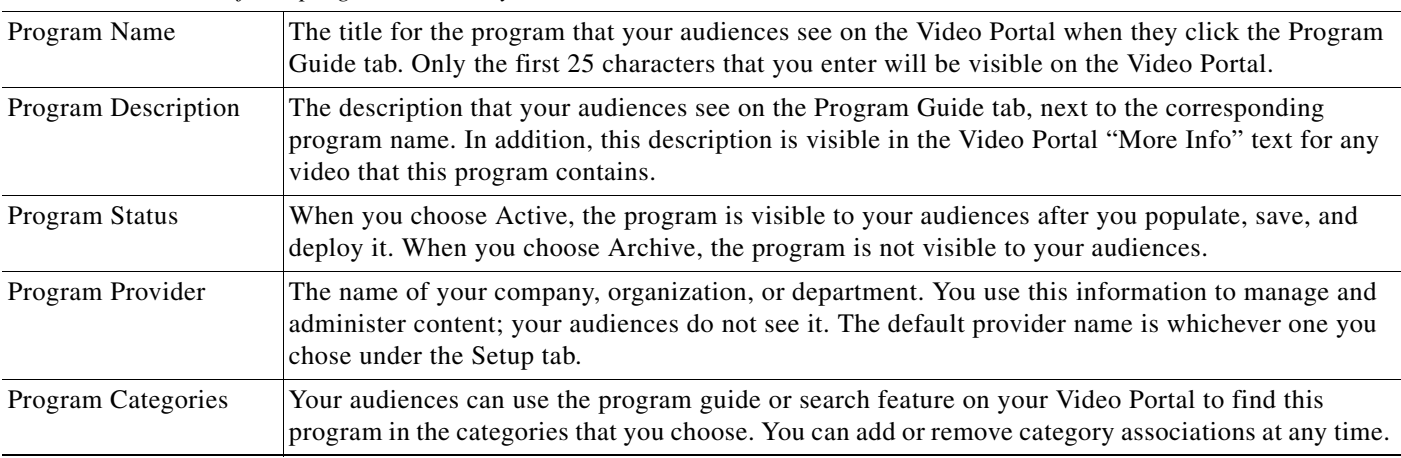

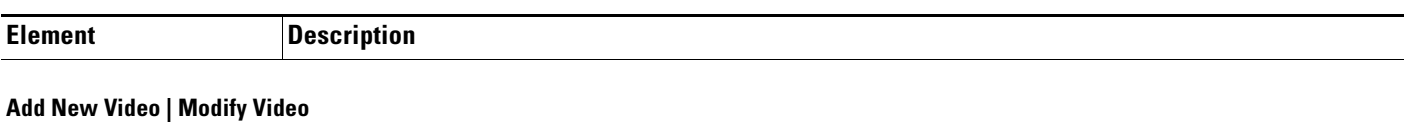

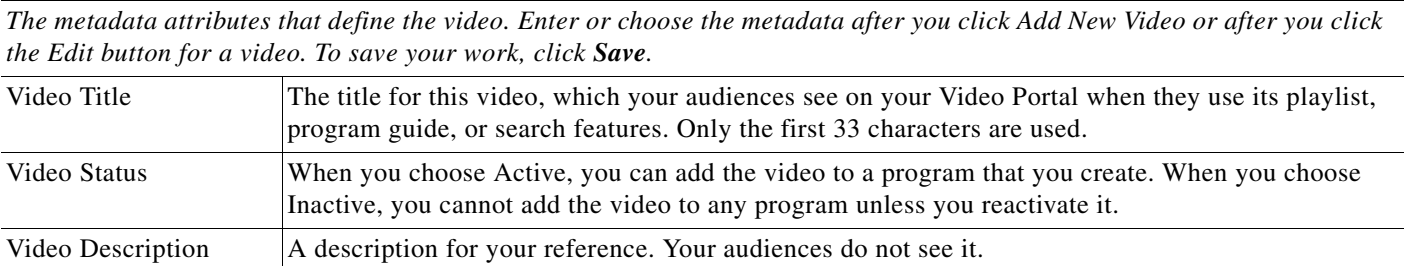

### **Add New Video Part | Modify Video Part**

*Physical and logical attributes of the file that you use as a video part. Enter or choose the attributes after you click Add New Video Part or after you click the Edit button for a video part.*

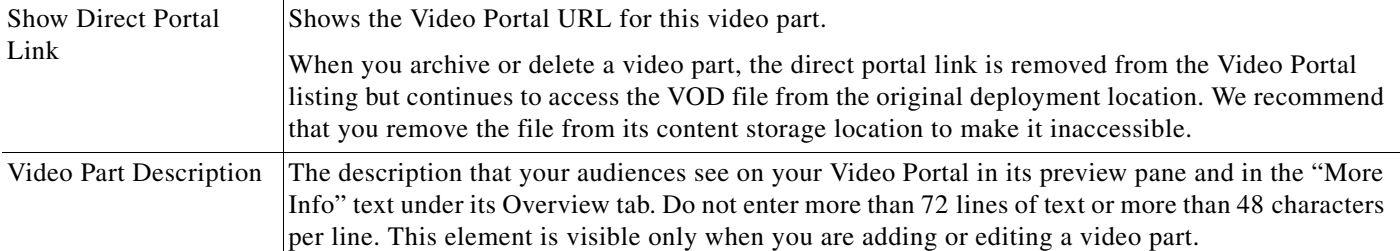

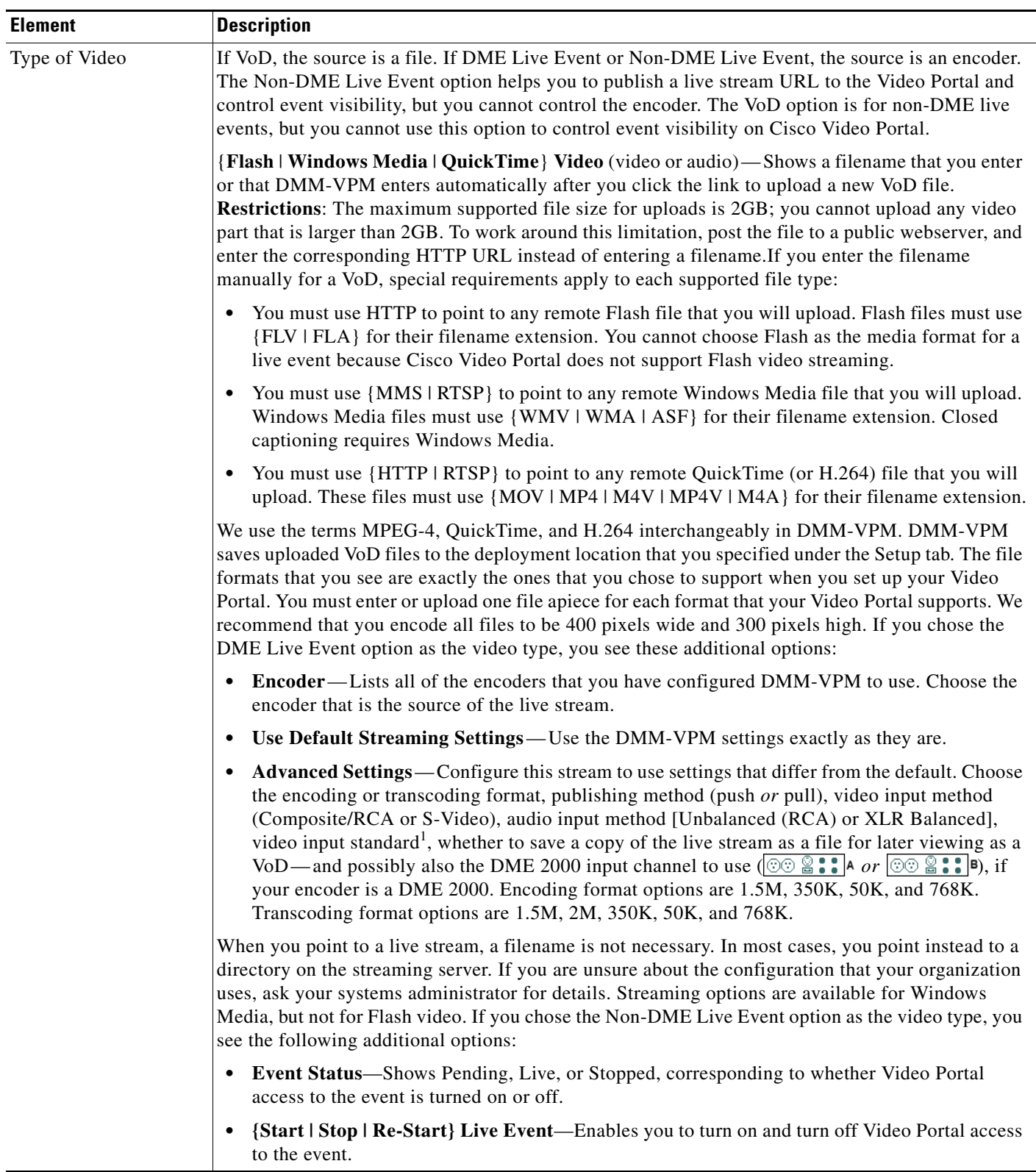

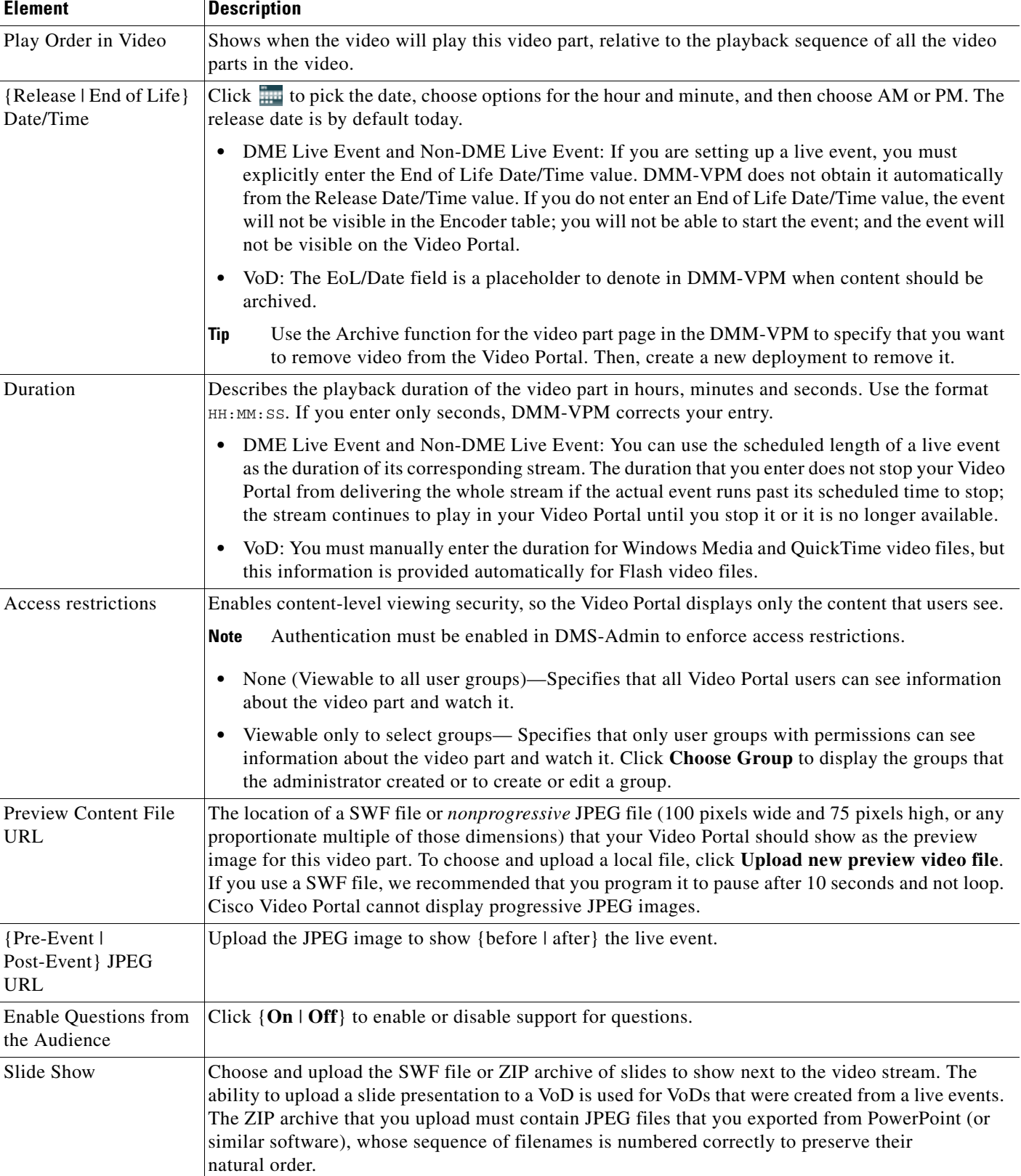

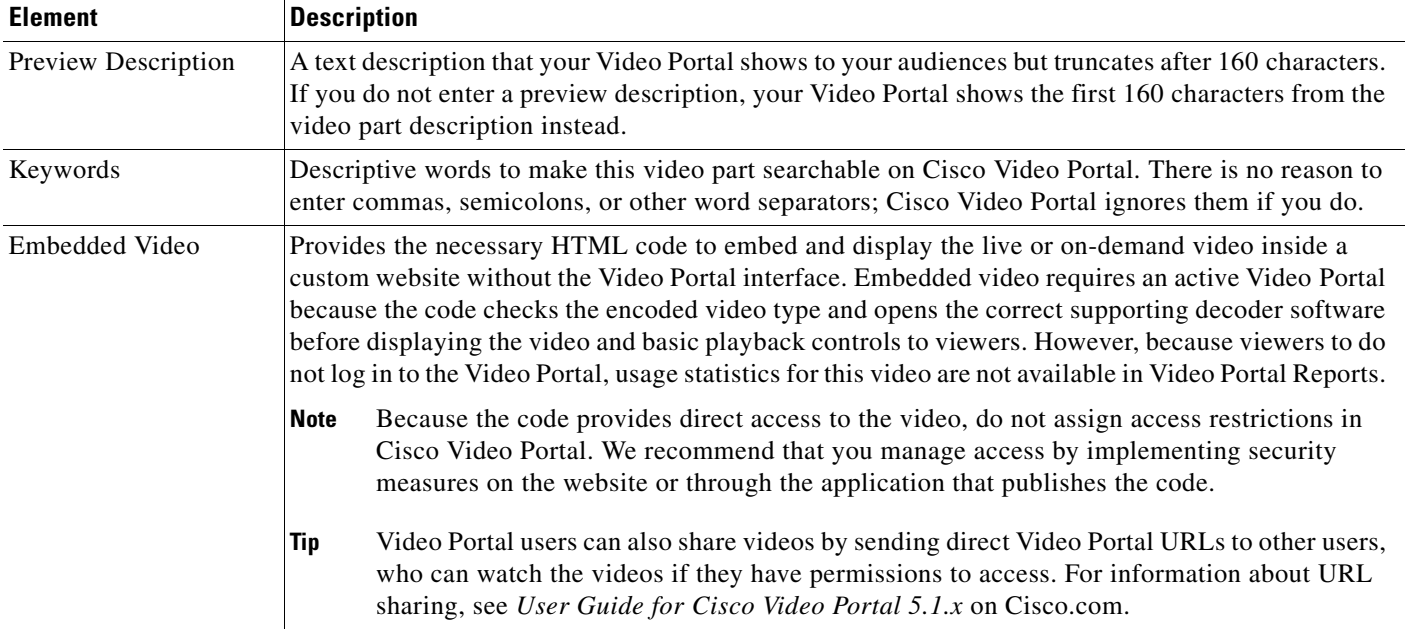

### **{Add New Related Item | Modify Related Item}**

*Links to web sites, video parts in other programs on your Video Portal, or files for your audience to download and use. Your audience sees the related items for a video part on your Video Portal if they click More Info during playback. Click Add New Related Item, choose the type of link, and enter the metadata. Alternatively, click the Edit button for a related item, and modify the metadata. To save your work, click Save.*

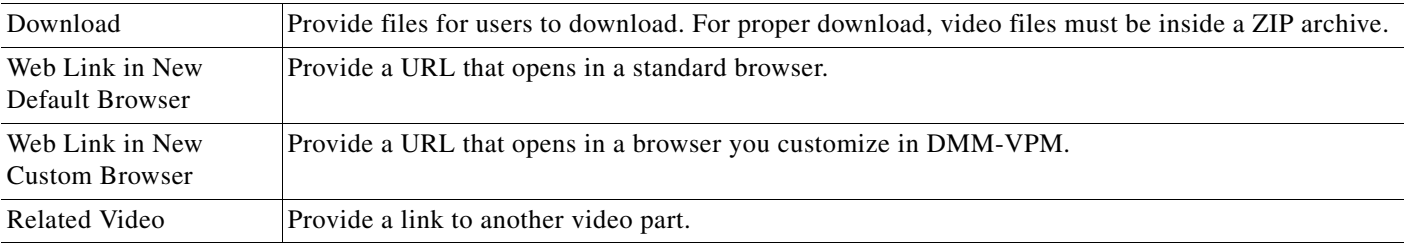

1. One of these:

- **•** NTSC\_M (US)
	- **•** NTSC\_M\_J (Japan)
	- **•** PAL\_B
	- **•** PAL\_D
	- **•** PAL\_H
	- **•** PAL\_I
	- **•** SECAM\_B
	- **•** SECAM\_D
	- **•** SECAM\_G
	- **•** SECAM\_H
	- **•** SECAM\_K **•** SECAM\_K1
	- **•** SECAM\_L
	- **•** SECAM\_L1

### **Related Topics**

- **•** Managing User Accounts and Authentication Settings, page 2-5
- **•** [Understanding Approvals for Video Parts, page 4-11](#page-10-1)
- **•** [Understanding Closed Captioning, page 4-11](#page-10-3)
- [Understanding the Live Event Module, page 4-19](#page-17-1)
- **•** [Generating and Importing the Slides to Be Synchronized, page 4-20](#page-18-1)
- **•** [Creating and Working with Content Categories, page 4-28](#page-26-0)
- **•** [Managing Push Configurations, page 4-50](#page-48-0)
- **•** [Modifying the Scheduled Times for DME Live Events, page 4-55](#page-53-0)

## <span id="page-17-0"></span>**Approving or Denying the Request to Approve a Video Part or Playlist**

After anyone submits a video part or playlist approval request, DMM-VPM sends e-mail to the designated approver. The e-mail message contains a link to preview and approve or deny the video part.

If you receive the message, do the following:

### **Procedure**

- **Step 1** Click the e-mail link to preview the video part or playlist and, when your browser loads the Approval Request page, click **Preview Now**.
- **Step 2** Watch the video part, enter comments if you have any, and use the controls at the bottom of the window to approve or deny the request.

DMM-VPM is updated immediately and notifies the requestor through e-mail that you approved or denied the request.

**Step 3** To return to DMM-VPM, click **Close and Return**.

#### **Related Topics**

**•** [Understanding Approvals for Video Parts, page 4-11](#page-10-1)

## <span id="page-17-1"></span>**Understanding the Live Event Module**

The Live Event Module is a separately licensed add-on to DMM-VPM that helps you to do the following:

- **•** Synchronize presentation slides with live audio and video streams that you show on your Video Portal.
- Receive and work with text-based questions that remote audience members submit to you while they are viewing live events on your Video Portal.

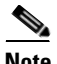

**Note** Every time that you will host a live event, you must start the DME remotely from the DMM-VPM encoder dashboard. If you use any physical control on the DME chassis to start the encoder, your live events will not be available to your Video Portal audience members.

#### **Related Topics**

- **•** [Understanding and Working with Synchronized Slides, page 4-19](#page-18-0)
- **•** [Understanding and Working with Audience Questions, page 4-22](#page-20-0)

#### **Chapter 4 Managing Desktop Video**

## <span id="page-18-0"></span>**Understanding and Working with Synchronized Slides**

If you have purchased a license to use the Live Event Module, the moderators at your live events can synchronize slides with their live event streams. The slide synchronization option requires that you use the Windows Media format and that you use either a DME 1000 or DME 2000 as the encoder. Windows Media and the DMEs use types of APIs that are not currently available with other encoding formats to support tight synchronization between slides and streams of audio and video.

### **Directory Location for Slides**

For slides that are JPG files, unless a **/slides** subdirectory exists within the root directory that you specified in the Support area on the Deployment Locations page, deployments will fail for your synchronized slides. DMM-VPM creates the **/slides** subdirectory for you automatically if you use forward slashes (/ ) in the Root File Directory field but does not create the directory if you use back slashes (\). If you used back slashes, you must log in to the server that you specified and create the required subdirectory manually.

For slides that are contained in a SWF file, slides are copied over to the Video Portal appliance in the /*appliance\_name*/dms/video\_portal/assets/ directory to avoid cross-domain access issues that could prevent the SWF slides from working. Also, this setup prevents the SWF file from being overwritten during an upgrade..

### **VoDs Files Created From Live Events**

If you chose to create a VoD from a live event, you can publish the resultant VoD file after the event is finished. You cannot edit the VoD file with Cisco DMS 5.1.*x* and maintain the slide synchronization commands that were created during the live event because the synchronization data is stored inline with the video data. Therefore, the data is lost if you use third-party tools that create and edit videos, such as Windows Movie Maker, to render and encode the file again.

 $\mathcal{L}$ 

**Tip** To edit video duration, you can use a third-party tool that enables you to trim the length of a video clip and transfer the synchronization data to the header, such as Windows Media File Editor.

### **Related Topics**

- [Configuring the Location Settings for Deployments, page 4-6](#page-5-0)
- **•** [Generating and Importing the Slides to Be Synchronized, page 4-20](#page-18-1)
- **•** [Generating and Importing the Slides to Be Synchronized, page 4-20](#page-18-1)
- **•** [Operating a Slide Show, page 4-21](#page-20-1)
- **•** [What Video Portal Audiences See When You Use Synchronized Slides, page 4-21](#page-20-2)

## <span id="page-18-1"></span>**Generating and Importing the Slides to Be Synchronized**

In most cases, the synchronized slides that you show during live events will be derived from Microsoft PowerPoint presentations that your organization prepared for this purpose. Alternatively, your organization might use similar software from another vendor to develop its presentation slides.

- **•** [Best Practices for Creating and Importing Slides, page 4-20](#page-19-0)
- **•** [Creating and Importing a ZIP File for Synchronization, page 4-20](#page-19-1)
- **•** [Creating and Importing a SWF File for Synchronization, page 4-21](#page-19-2)

 $\mathbf{I}$ 

### <span id="page-19-0"></span>**Best Practices for Creating and Importing Slides**

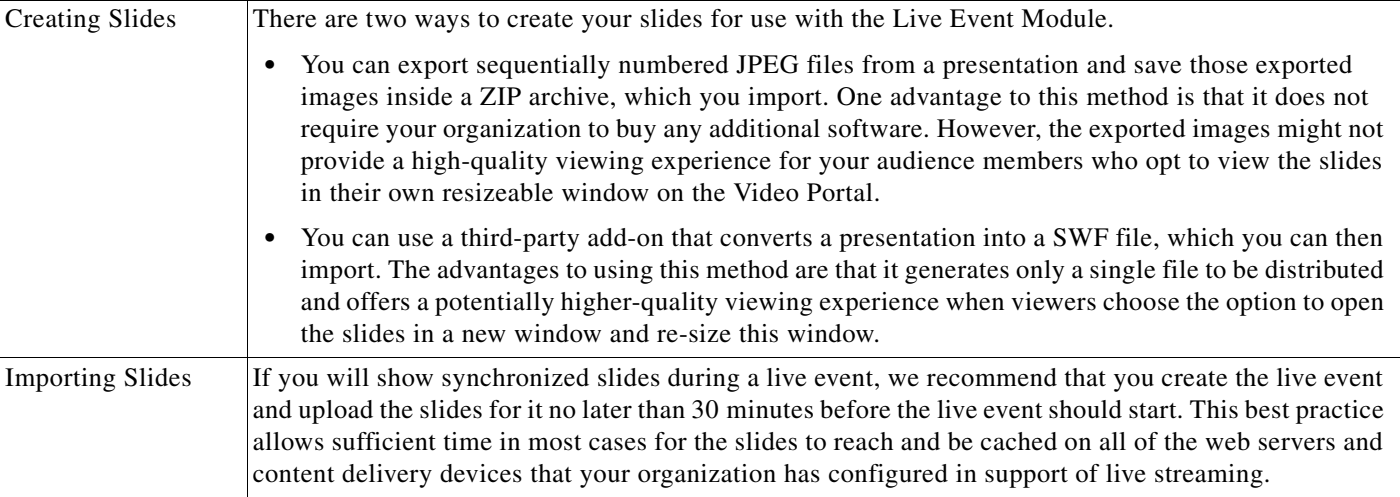

### **Related Topics**

- **•** [Creating and Importing a ZIP File for Synchronization, page 4-20](#page-19-1)
- **•** [Creating and Importing a SWF File for Synchronization, page 4-21](#page-19-2)

### <span id="page-19-1"></span>**Creating and Importing a ZIP File for Synchronization**

The following procedures assume that PowerPoint is your preferred software.

### **Procedure**

- **Step 1** After you finish preparing your PowerPoint slide deck, choose **File > Save As**.
- **Step 2** From the Save as type list, choose **JPEG file Interchange Format (\*.jpg)**.
- **Step 3** Using a method that your operating system provides for this purpose, create and name a new folder where the exported JPEG versions of your slides should be saved. The name that you enter should not contain any spaces.
- **Step 4** To start exporting your slides, click **OK**.
- **Step 5** When a prompt asks you, "Do you want to export every slide in the presentation or only the current slide?", click **Every Slide**.

PowerPoint then extracts each slide and saves it as a separate JPEG file in the folder that you created and named. Each JPEG file receives an ascending number as its filename.

**Step 6** After PowerPoint is finished saving all of the JPEG versions of your slides, compress the folder that contains them so that it is the basis for a new ZIP archive.

### <span id="page-19-2"></span>**Creating and Importing a SWF File for Synchronization**

After you finish preparing your PowerPoint slide deck, use a third-party application or a separately purchased PowerPoint plug-in to convert your slides into a single SWF file. Ensure that you remove all intra-slide and slide-to-slide transitions before you convert to a SWF file.

### <span id="page-20-1"></span>**Operating a Slide Show**

For most live events, a designated synchronization operator will use one of the two provided consoles to synchronize slides with the actions of the live presenter. When the presenter advances by one slide in a presentation, for example, the synchronization operator uses the synchronization console to do the same. There are two supported ways to synchronize slides.

- **Simple**—The first synchronization method uses a simple, full-screen interface that shows each slide. To change or synchronize a slide, the synchronization operator or presenter presses the right or left arrow keys on a keyboard to move forward or backward through a presentation one slide at a time. This method is ideal for small events or in-studio events where the presenter (not a separate synchronization operator) manages slides.
- **Advanced** The second method uses a more advanced view that includes slide selection controls along its right side. By using this method, a synchronization operator or presenter can choose to selectively skip slides and move quickly forward or backward to any slide in the slide deck.

Each time that a slide is synchronized, the Live Event Module inserts a command into the stream:

- **•** If you converted presentation slides into a sequence of numbered JPEG images that you uploaded inside a ZIP archive, the command in the stream instructs your Video Portal to fetch the relevant JPEG file and display it to audience members.
- **•** If you converted presentation slides into a SWF file, the command in the stream instructs your Video Portal to find the relevant section in the SWF file and display it to audience members.

This process ensures that slides are tightly synchronized to streams.

Each time a slide synchronization takes place, the action is noted in the encoder console event window.

### <span id="page-20-2"></span>**What Video Portal Audiences See When You Use Synchronized Slides**

When you associate synchronized slides with a live event or a VoD, changes occur automatically in the user interface that Video Portal audience members see. By default, video is displayed on the left and synchronized slides are on the right. Audience members can choose to view slides inside a resizeable popup window, which is useful to them if information on a slide is not easily readable at the default size.

The popup view also provides audience members with an option to review past slides that were already presented. To choose a past slide to view at full size, audience members click its thumbnail preview in a scrolling list on the right.

## <span id="page-20-0"></span>**Understanding and Working with Audience Questions**

If you have purchased a license to use the Live Event Module, your Video Portal audience members can submit text-based questions during the live events in which you have enabled this feature.

During a live event, audience members who click the Ask Question button on the Video Portal will open a new window where they can enter and submit questions for the presenters. All of the submitted questions appear first in the Question Manager console in DMM-VPM, which your live event moderators can monitor. At chosen times during a live event, your moderators can submit prescreened questions to the presenters either in the Presenter console or verbally. The presenters are then able to answer questions from remote audience members during the live event. Submitted questions are not visible to audience members, and audience member names are not associated with their questions or displayed to live event moderators and presenters.

Г

Because the live events that you show on your Video Portal can have thousands of audience members and it might be difficult for just one moderator to prescreen all of the submitted questions, multiple moderators can open and manage multiple instances of the Question Manager console simultaneously. After the event is finished, you can export all of the submitted questions and, if necessary, publish them on a separate server.

Moderators and presenters at live events use the Question Manager console in DMM-VPM to work with questions from Video Portal audience members.

This section contains the following topics:

- [Moderating Questions, page 4-23](#page-21-0)
- **•** [Answering Questions, page 4-25](#page-23-1)

## <span id="page-21-0"></span>**Moderating Questions**

If you are a moderator for a live event, you can prescreen questions for the presenters.

### **Procedure**

**Step 1** Choose **Video Portal** from the global navigation.

**Step 2** Use your preferred method to open the moderation features:

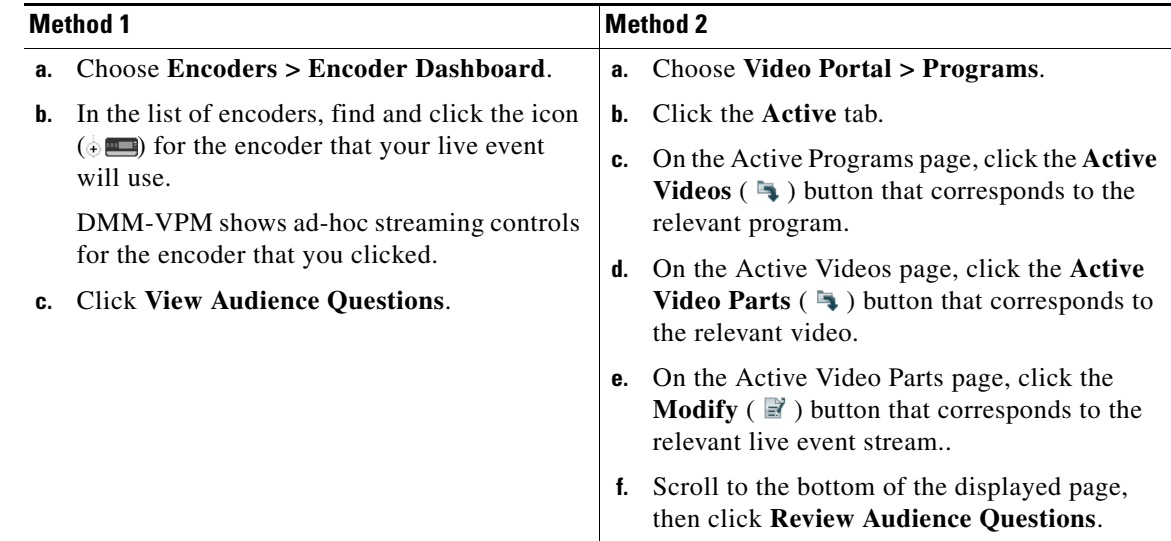

**Step 3** Enter the values that meet your requirements.

#### **Related Topics**

- **•** [Working with Programs, Videos and Video Parts, page 4-10](#page-9-0)
- **•** [UI Reference: Settings for Moderating Live Events, page 4-24](#page-22-0)

### <span id="page-22-0"></span>**UI Reference: Settings for Moderating Live Events**

[Table 4-7](#page-22-1) describes the settings for moderating live events.

### **Navigation Path**

- Video Portal > Encoders > Encoder Dashboard > View Audience Questions
- Video Portal > Programs > Active > Active Videos > Active Video Parts > Modify > Review Audience Questions

<span id="page-22-1"></span>*Table 4-7 Elements for Moderating Live Events*

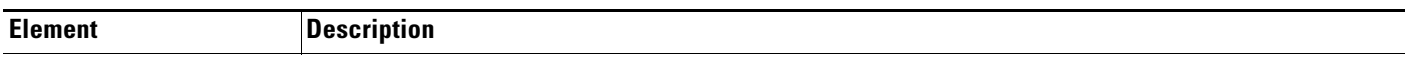

### **Questions tab**

*Shows a scrolling list of the questions that audience members have submitted. The list is updated in real time whenever new questions arrive.*

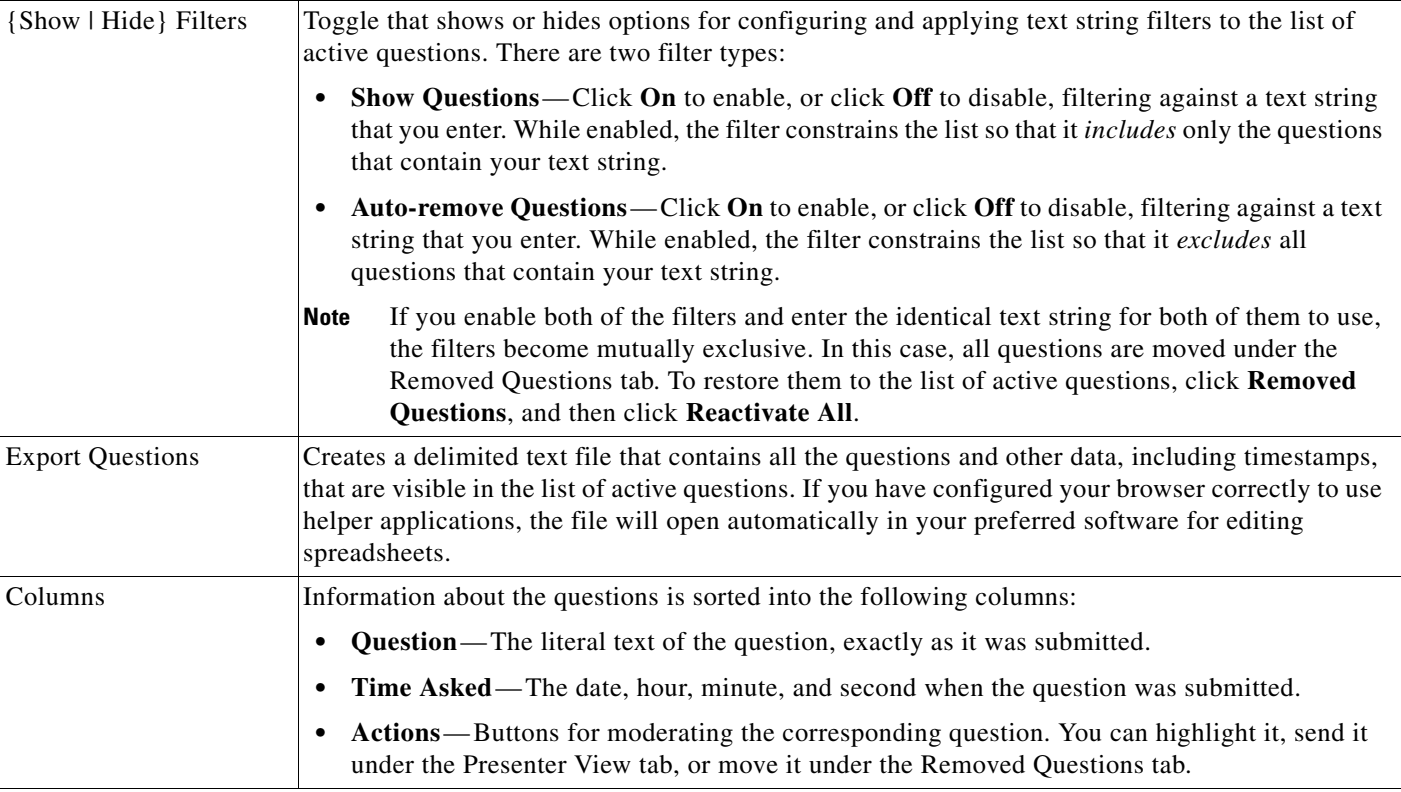

### **Removed Questions tab**

*Shows a scrolling list of the questions that you have hidden, at least temporarily, from the presenter. The list is updated as you add questions to it manually and as your filters remove questions automatically from the list of active questions under the Questions tab.*

Reactivate All Moves all questions back to the list of active questions under the Questions tab.

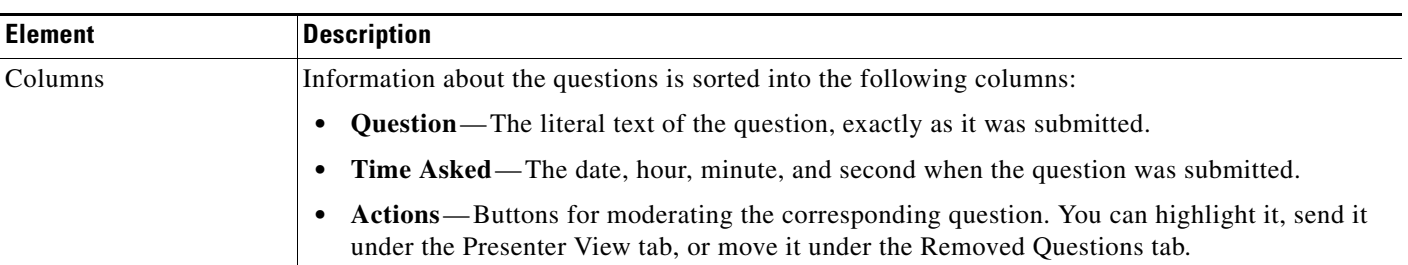

### *Table 4-7 Elements for Moderating Live Events (continued)*

## <span id="page-23-1"></span>**Answering Questions**

If you are the presenter at a live event, you can see and answer the questions that your moderator has prescreened for you.

### **Before You Begin**

**•** The moderator or another member of the stage crew at your live event might already have opened the Q&A Administration window for you where you can see the list of questions that await your answer. Otherwise, if no one did this for you already, complete Step 1 through Step 2c in the ["Moderating Questions" procedure on page 4-23;](#page-21-0) then, click the **Presenter's View** tab.

### **Procedure**

- **Step 1** Under the Presenter's View tab, you will see a list of the questions that the moderator has screened and edited for you to answer. The list is updated whenever your moderator adds a question to it manually. Information about the questions is sorted into the following columns:
	- **• Question**—The literal text of the question, exactly as it was submitted.
	- **Time Asked**—The date, hour, minute, and second when the question was submitted.
	- **• Actions** A button to move the corresponding question under the Removed Questions tab.

## <span id="page-23-0"></span>**Creating and Working with Playlists**

DMM-VPM can help you to emphasize particular content offerings by showing key videos on your Video Portal under its Featured Playlist tab.

 $\mathcal{L}$ 

**Tip** You can track approvals for playlists. The approval process workflow does not help you to enforce any security policy; instead, it helps your organization to formalize communication. Content authors can request approval for playlists; then, a designated approver can approve or deny the requests. A designated approver is someone whose DMM-VPM user type is Approver. Not even a designated approver can approve his or her own requests. Approval and denial have *no effect* on whether a playlist can be deployed. For information about responding to requests for approval, see the ["Approving or](#page-17-0)  [Denying the Request to Approve a Video Part or Playlist" section on page 4-18](#page-17-0).

 $\sim$ 

### **Before You Begin**

**•** Each playlist must contain at least one video part before you can show it to any audience.

#### **Procedure**

**Step 1** Choose **Video Portal** from the global navigation.

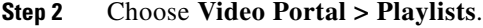

On the Playlists page, you can toggle between two tables that are mostly very similar and that both show a list of DMM-VPM playlists. You can move playlists from one table to the other.

- **Step 3** Do one of the following:
	- **•** Click **Active** to see in the Active table a list of all the playlists that are available to show to your audience. These playlists are active in the sense that you have not disabled them. If you have not created any playlists or if you archived every playlist, the table is empty.
	- **•** Click **Archive** to see in the Archive table a list of all the playlists that you have disabled temporarily. These playlists are disabled in the sense that they are not available for your audience to find or see. You might choose eventually to restore or delete these playlists.
- **Step 4** Enter the values that meet your requirements.
- **Step 5** Click **Save**.

#### **Related Topics**

• [Capturing a Live Stream and Publishing the Output File as Video On-Demand, page 4-49](#page-47-0)

### **UI Reference: Settings for Playlists**

[Table 4-8](#page-24-0) describes the elements and settings for configuring playlists.

#### **Navigation Path**

Video Portal > Playlists

<span id="page-24-0"></span>*Table 4-8 Elements for Configuring Playlists*

| <b>Element</b>                           | <b>Description</b>                                                                                                    |
|------------------------------------------|----------------------------------------------------------------------------------------------------|
| <b>Add New Playlist</b><br>$\bm{\Theta}$ | Shows the Add New Playlist page.                                                                                                    |
| Archive Selected<br>$^{\circ}$           | Moves from the Active table to the Archive table the playlists that you chose.                                                             |
| Delete Selected<br>⊜                     | Shows the Delete Confirmation page. See the instructions on that page that tell you how to delete<br>the archived playlist that you chose. |
| <b>Activate Selected</b><br>◑            | Moves from the Archive table to the Active table the playlists that you chose.                                                             |

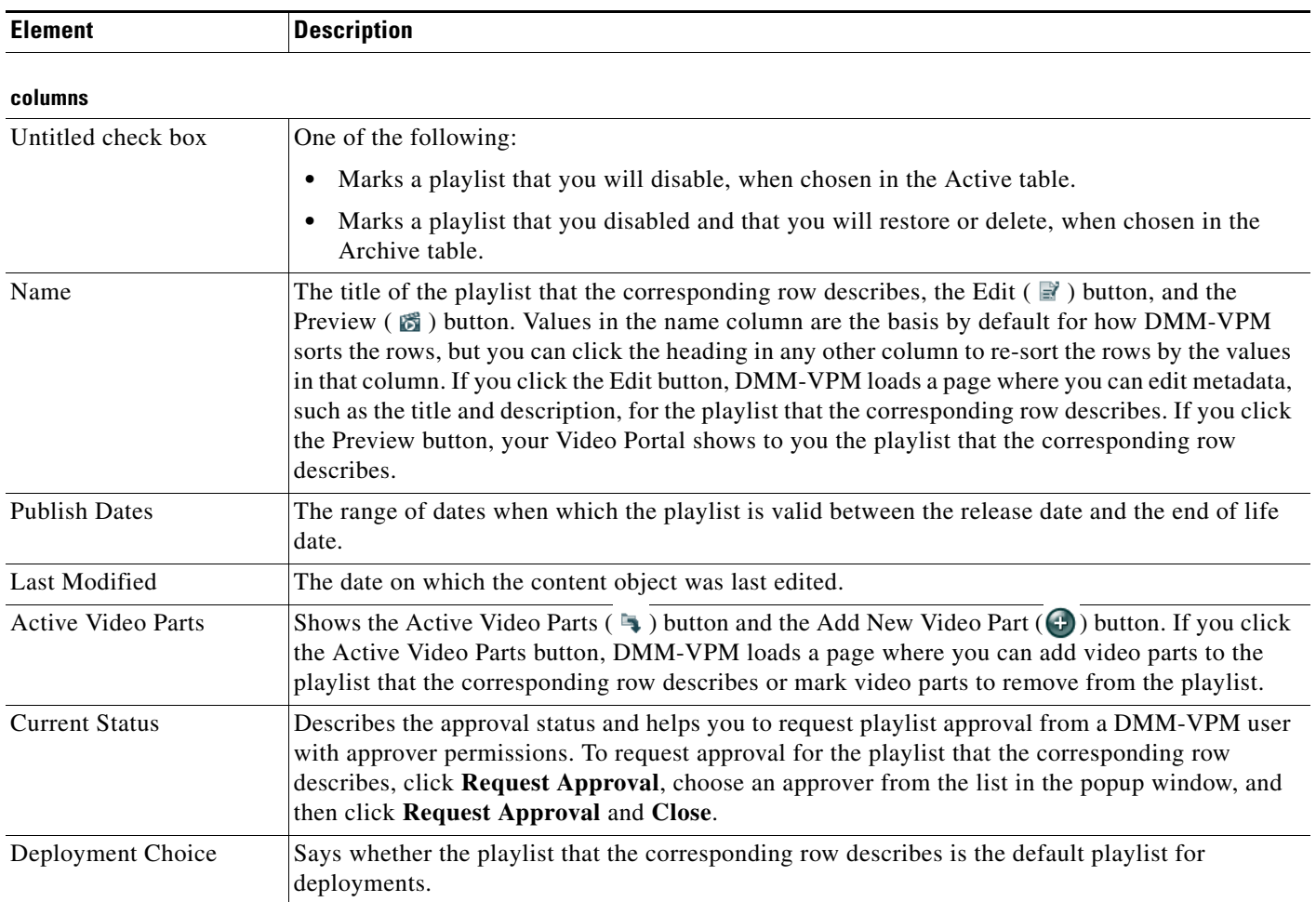

### *Table 4-8 Elements for Configuring Playlists (continued)*

### **Add New Playlist | Modify Playlist**

*Metadata attributes that define the playlist. Enter or choose the metadata after you click Add New Playlist or after you click the Edit button for a playlist.*

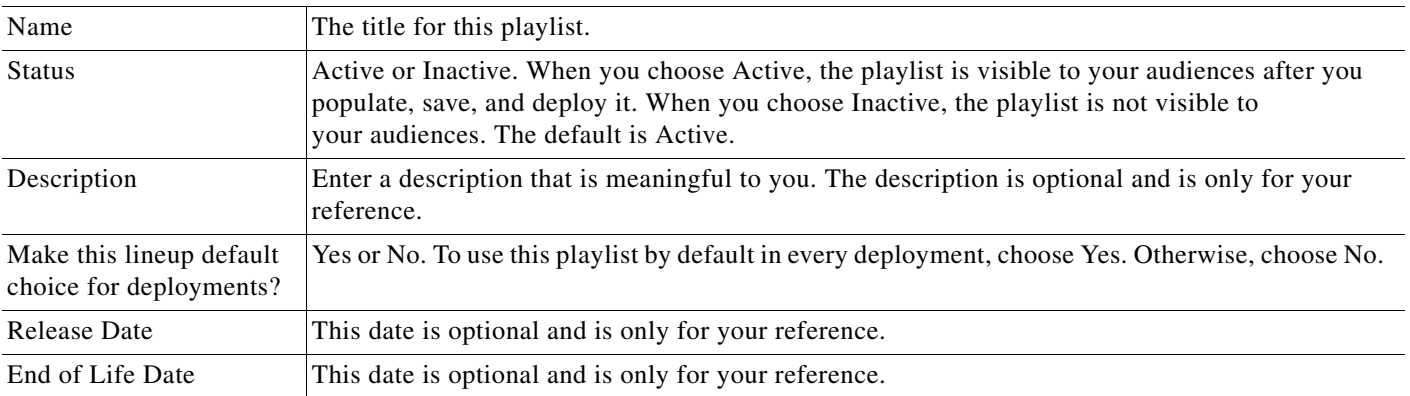

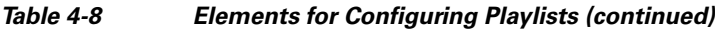

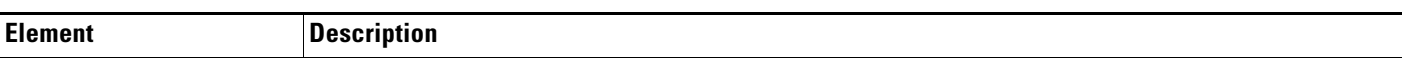

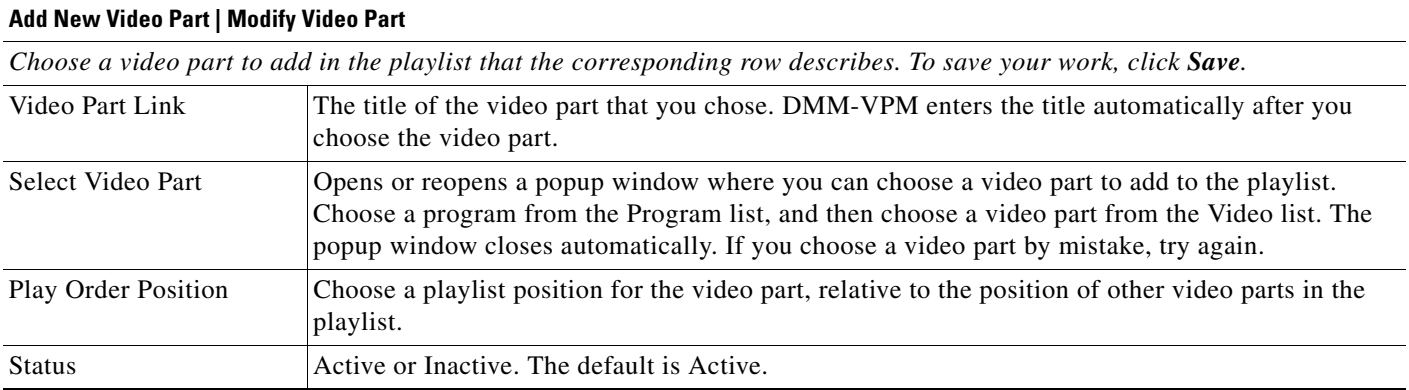

## <span id="page-26-0"></span>**Creating and Working with Content Categories**

You can categorize programs according to characteristics that they have in common, such as their topic, subject matter, target audience, featured executive, or business function. Your audiences use corresponding categories on your Video Portal to find or browse content. The videos and video parts in a program inherit their category associations automatically.

The program guide on your Video Portal describes only the programs that you have categorized. If you deploy a program but do not associate it with any categories, it is not visible in the program guide. In this case, your audiences must either perform a keyword search or use the absolute URL to find and see a video that the program contains. Therefore, to improve the user experience for your audiences, we recommend that you associate each program with at least one category.

To create and manage categories and to associate programs with them, use the Categories page.

### **Procedure**

**Step 1** Choose **Video Portal** from the global navigation, then choose **Video Portal > Categories**.

On the Categories page, you can toggle between two tables that are mostly very similar and that both show a list of DMM-VPM content categories. You can move categories from one table to the other.

- **Step 2** Do one of the following:
	- **•** Click **Active** to see in the Active table a list of all the categories that are available to associate with content objects and show to your audience. These categories are active in the sense that you have not disabled them. If you have not created any categories or if you archived every category, the table is empty.
	- **•** Click **Archive** to see in the Archive table a list of all the categories that you have disabled temporarily. These categories are disabled in the sense that they are not available for your audience to find or see and you cannot associate them with any content objects. You might choose eventually to restore or delete these categories.

**Step 3** Enter the values that meet your requirements.

Г

### **Related Topics**

**•** [UI Reference: Category Settings, page 4-29](#page-27-0)

## <span id="page-27-0"></span>**UI Reference: Category Settings**

[Table 4-9](#page-27-1) describes the elements and settings that you configure for categories.

### **Navigation Path**

Video Portal > Categories

### <span id="page-27-1"></span>*Table 4-9 Elements for Configuring Categories*

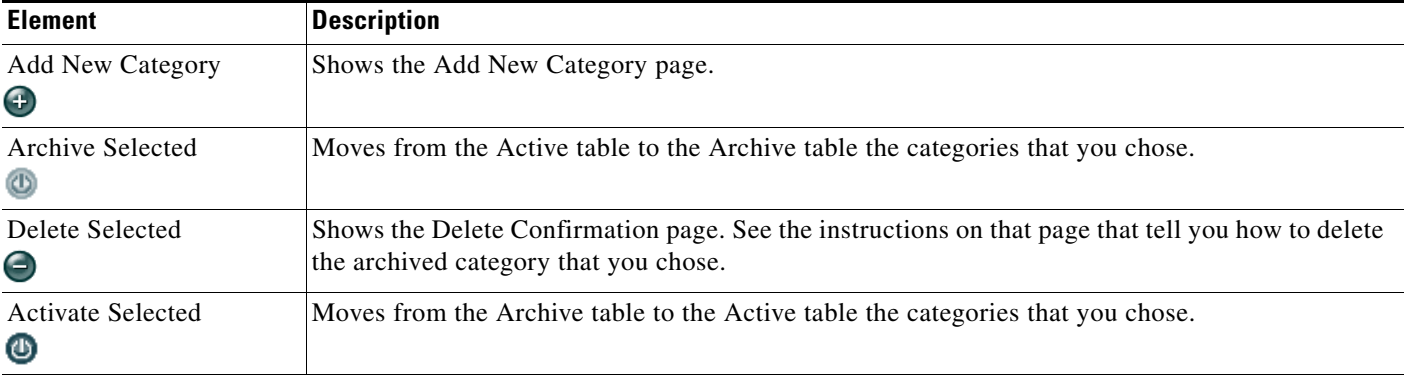

#### **columns**

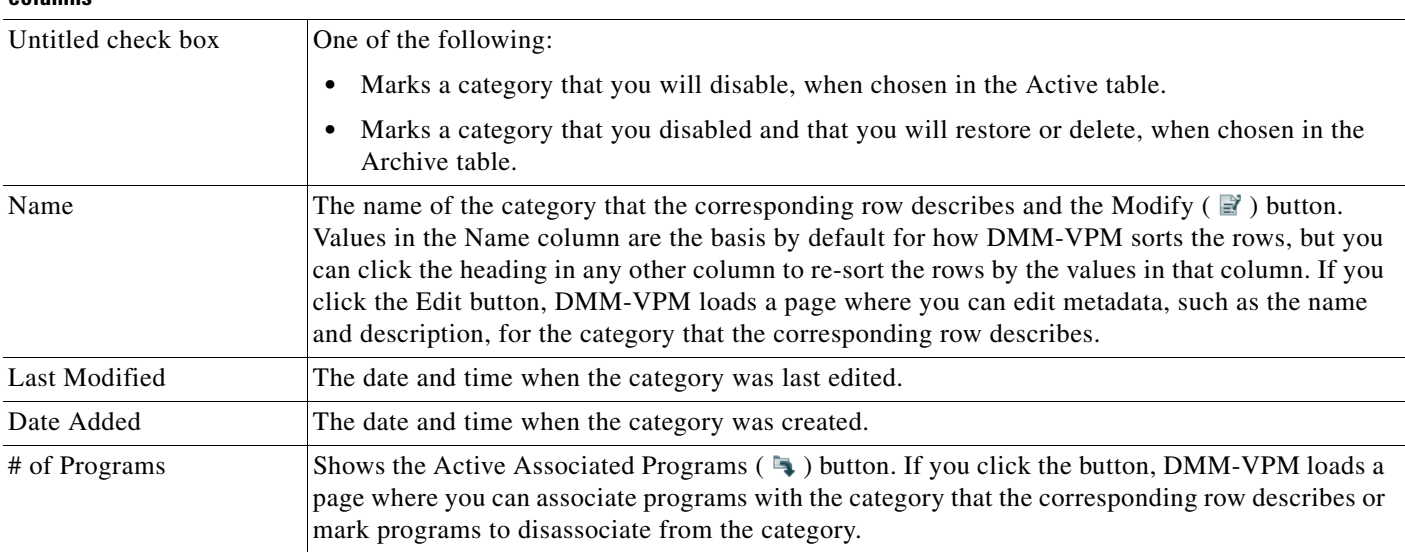

### **Add New Category | Modify Category**

*Metadata attributes that define the category. Enter or choose the metadata after you click Add New Category or after you click the Edit button for a category. To save your work, click Save.*

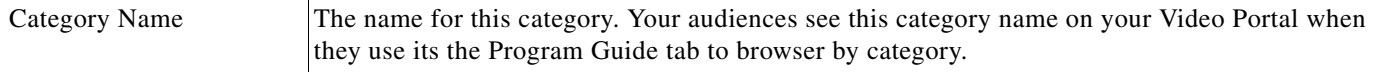

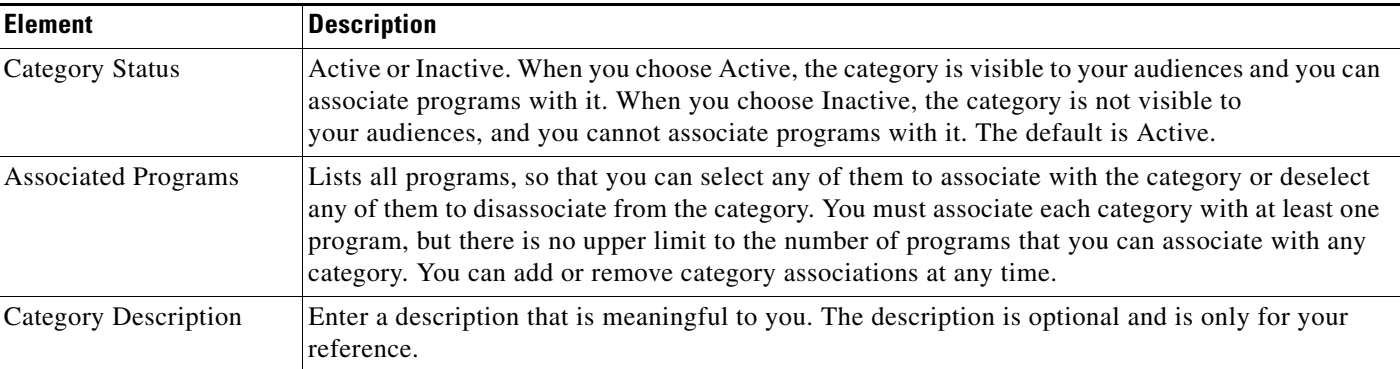

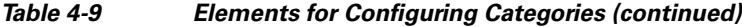

## <span id="page-28-0"></span>**Creating and Working with Interstitials**

In DMM-VPM, an interstitial is a short segment that your Video Portal shows when you have not scheduled anything else to show. To create a new interstitial, follow these steps:

### **Procedure**

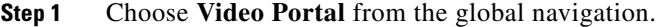

### **Step 2** Choose **Video Portal > Interstitials**.

On the Interstitials page, you can toggle between two tables that are mostly very similar and that both show a list of DMM-VPM interstitials. You can move interstitials from one table to the other.

- **Step 3** Do one of the following:
	- **•** Click **Active** to see in the Active table a list of all the interstitials that are available. These interstitials are active in the sense that you have not disabled them. If you have not created any interstitials or if you archived every interstitial, the table is empty.
	- **•** Click **Archive** to see in the Archive table a list of all the interstitials that you have disabled temporarily. These interstitials are disabled in the sense that your audience will not see them. You might choose eventually to restore or delete these interstitials.
- **Step 4** Enter the values that meet your requirements.
- **Step 5** Click **Save**.

### **Related Topics**

**•** [UI Reference: Interstitial Settings, page 4-30](#page-28-1)

### <span id="page-28-1"></span>**UI Reference: Interstitial Settings**

[Table 4-10](#page-29-0) describes the elements and settings for configuring interstitials.

### **Navigation Path**

Video Portal > Interstitials

<span id="page-29-0"></span>*Table 4-10 Elements for Configuring Interstitials*

| <b>Element</b>                           | <b>Description</b>                                                                                                    |
|------------------------------------------|----------------------------------------------------------------------------------------------------|
| <b>Add New Category</b><br>$\bm \Theta$  | Shows the Add New Interstitial page.                                                                                                    |
| Archive Selected<br>$^\circledR$         | Moves from the Active table to the Archive table the interstitials that you chose.                                                             |
| Delete Selected<br>$\boldsymbol{\Theta}$ | Shows the Delete Confirmation page. See the instructions on that page that tell you how to delete<br>the archived interstitial that you chose. |
| <b>Activate Selected</b><br>◑            | Moves from the Archive table to the Active table the interstitials that you chose.                                                             |

#### **columns**

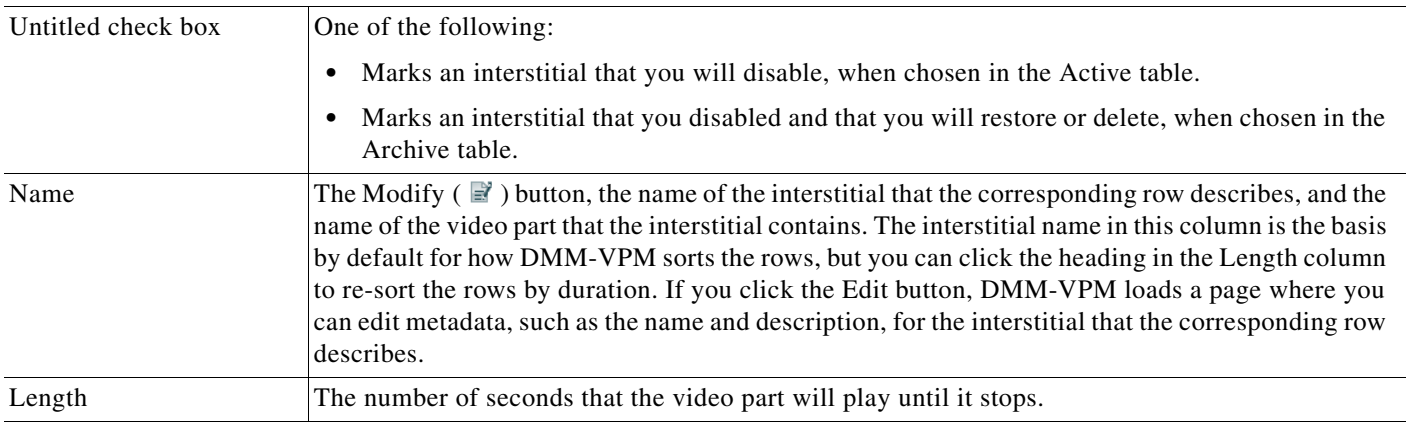

### **Add New Interstitial | Modify Interstitial**

*Physical and logical attributes of the interstitial. Enter or choose the attributes after you click Add New Interstitial or after you click the Edit button for an interstitial. To save your work, click Save.*

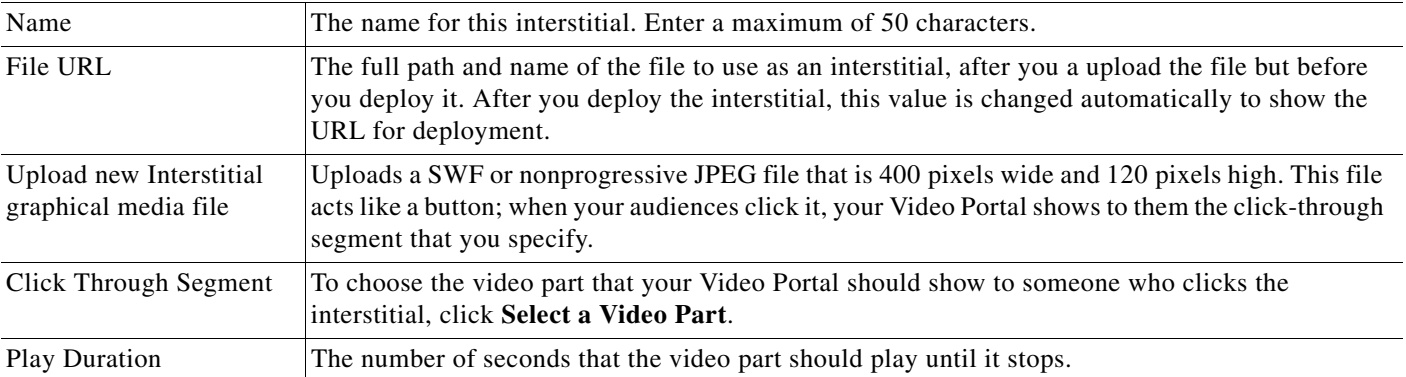

a ka

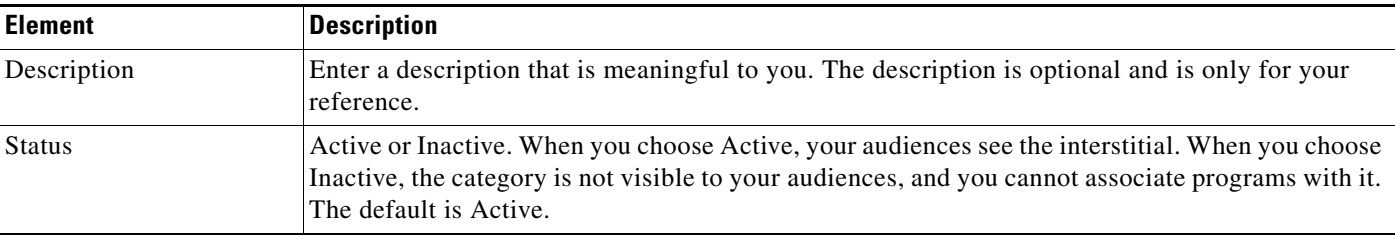

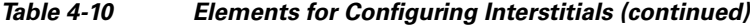

## <span id="page-30-0"></span>**Creating and Working with Interstitial Sequences**

You can create a new interstitial sequence, which is an ordered list of interstitials that your Video Portal should play when you have not scheduled it to show anything else.

### **Procedure**

- **Step 1** Choose **Video Portal** from the global navigation,
- **Step 2** Choose **Video Portal > Interstitial Sequences**.

On the Interstitial Sequences page, you can toggle between two tables that are mostly very similar and that both show a list of sequences. You can move sequences from one table to the other.

- **Step 3** Do one of the following:
	- **•** Click **Active** to see in the Active table a list of all the sequences that are available. These sequences are active in the sense that you have not disabled them. If you have not created any sequences or if you archived every sequence, the table is empty.
	- **•** Click **Archive** to see in the Archive table a list of all the sequences that you have disabled temporarily. These sequences are disabled in the sense that your audience will not see them. You might choose eventually to restore or delete these sequences.
- **Step 4** Enter the values that meet your requirements
- **Step 5** Click **Save**.

#### **Related Topics**

**•** [UI Reference: Interstitial Sequence Settings, page 4-32](#page-30-1)

### <span id="page-30-1"></span>**UI Reference: Interstitial Sequence Settings**

[Table 4-11](#page-31-0) describes the elements and settings for configuring interstitial sequences.

### **Navigation Path**

Video Portal > Interstitial Sequences

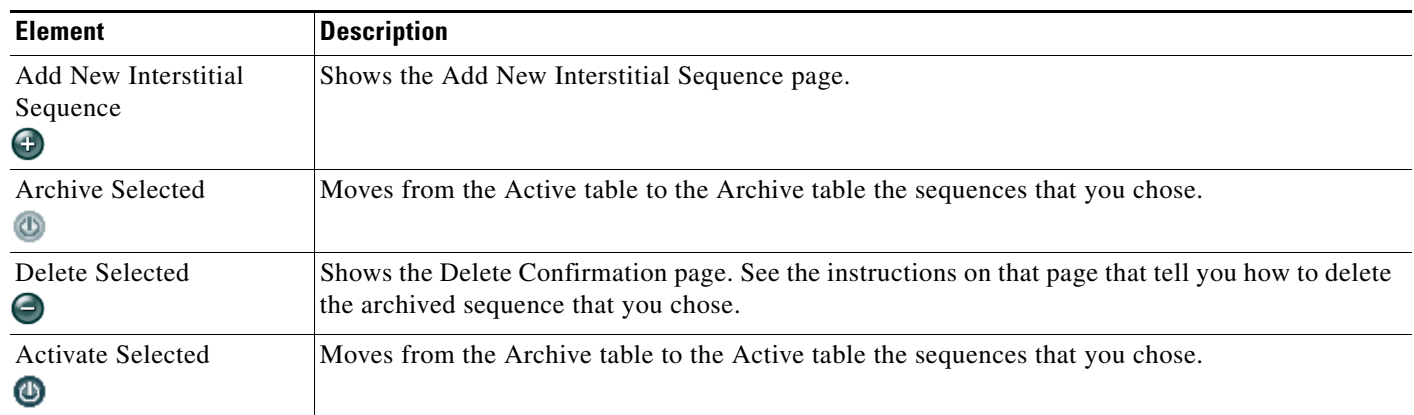

### <span id="page-31-0"></span>*Table 4-11 Elements for Configuring Interstitial Sequences*

### **columns**

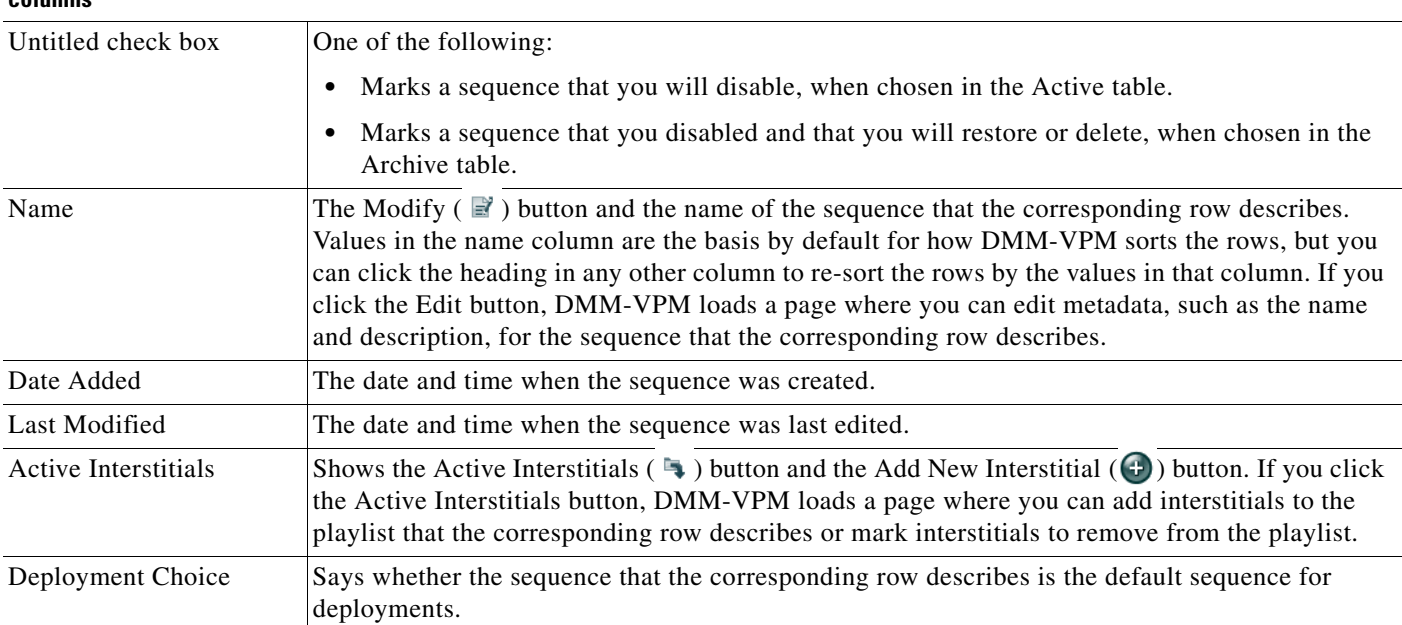

### **Add New Interstitial Sequence | Modify Interstitial Sequence**

*Metadata attributes that define the sequence. Enter or choose the metadata after you click Add New Interstitial Sequence or after you click the Edit button for a sequence. To save your work, click Save.*

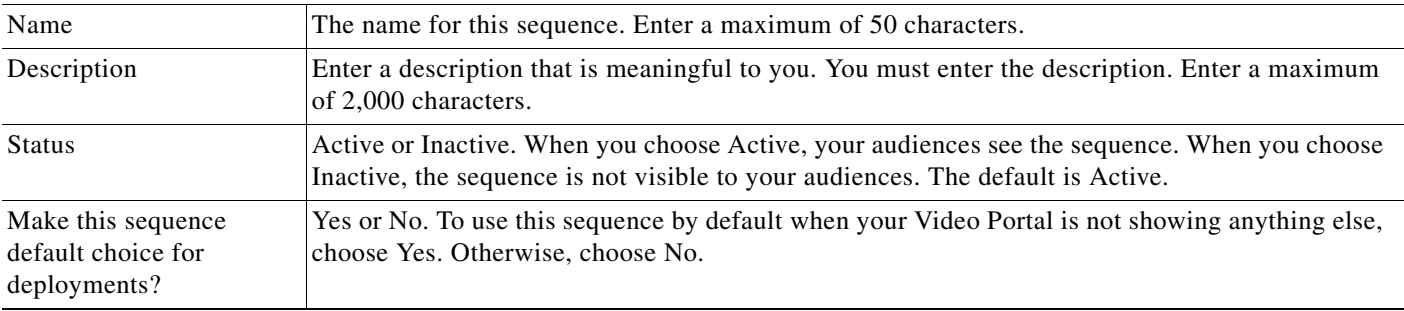

a ka

## <span id="page-32-0"></span>**Creating and Working with Tickers**

In DMM-VPM, a ticker is scrolling text that your Video Portal shows to your audiences.

### **Procedure**

- **Step 1** Choose **Video Portal** from the global navigation.
- **Step 2** Choose **Video Portal > Tickers**.

On the Tickers page, you can toggle between two tables that are mostly very similar and that both show a list of tickers. You can move tickers from one table to the other.

- **Step 3** Do one of the following:
	- **•** Click **Active** to see in the Active table a list of all the tickers that are available. These tickers are active in the sense that you have not disabled them. If you have not created any tickers or if you archived every ticker, the table is empty.
	- **•** Click **Archive** to see in the Archive table a list of all the tickers that you have disabled temporarily. These tickers are disabled in the sense that your audience will not see them. You might choose eventually to restore or delete these tickers.
- **Step 4** Enter the values that meet your requirements.
- **Step 5** Click **Save**.

### **Related Topics**

**•** [UI Reference: Ticker Settings, page 4-34](#page-32-1)

## <span id="page-32-1"></span>**UI Reference: Ticker Settings**

[Table 4-12](#page-32-2) describes the elements and settings for configuring tickers.

### **Navigation Path**

Video Portal > Tickers

<span id="page-32-2"></span>*Table 4-12 Elements for Configuring Tickers*

| <b>Element</b>                           | <b>Description</b>                                                                                                    |
|------------------------------------------|----------------------------------------------------------------------------------------------------|
| <b>Clear Defaults</b>                    | Stops your Video Portal from playing any ticker.                                                                                         |
| Add New Ticker<br>$\bigodot$             | Shows the Add New Ticker page.                                                                                                    |
| <b>Archive Selected</b><br>$^{\circ}$    | Moves from the Active table to the Archive table the tickers that you chose.                                                             |
| Delete Selected<br>$\boldsymbol{\Theta}$ | Shows the Delete Confirmation page. See the instructions on that page that tell you how to delete<br>the archived ticker that you chose. |
| <b>Activate Selected</b><br>⊙            | Moves from the Archive table to the Active table the tickers that you chose.                                                             |

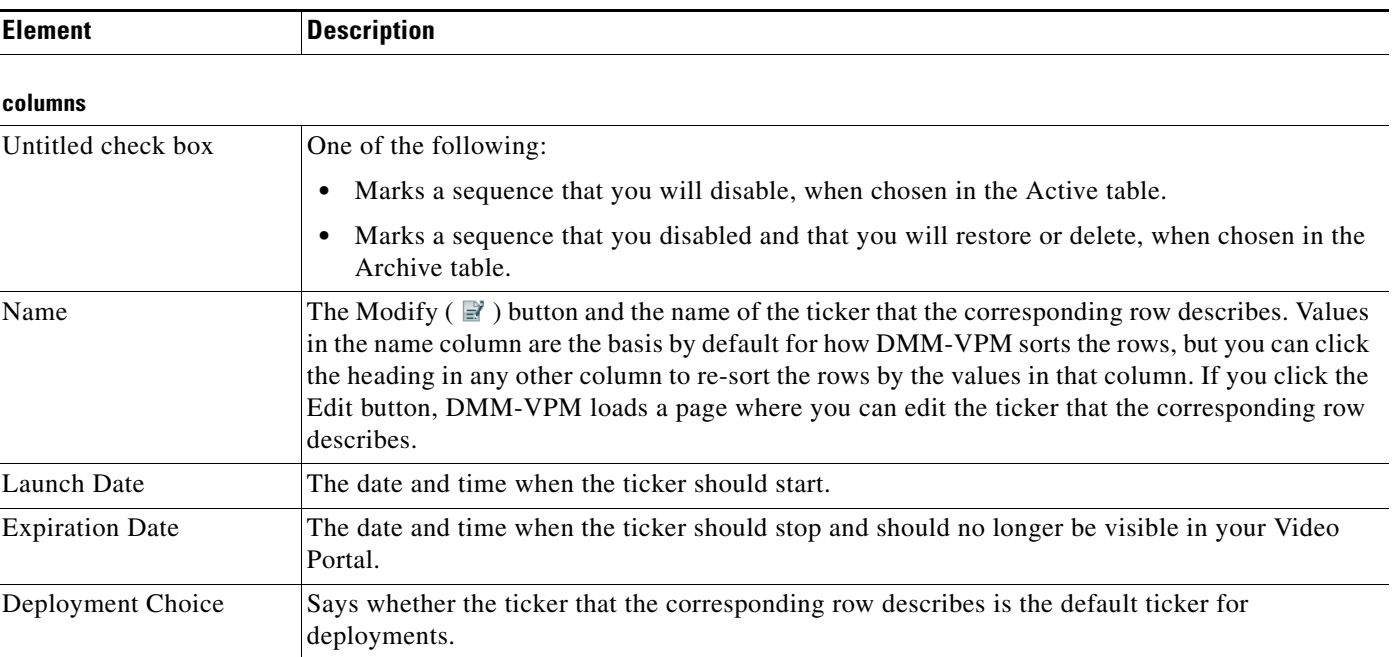

### *Table 4-12 Elements for Configuring Tickers (continued)*

### **Add New Ticker | Modify Ticker**

*Physical and logical attributes of the ticker. Enter or choose the attributes after you click Add New Ticker or after you click the Edit button for a ticker. To save your work, click Save.*

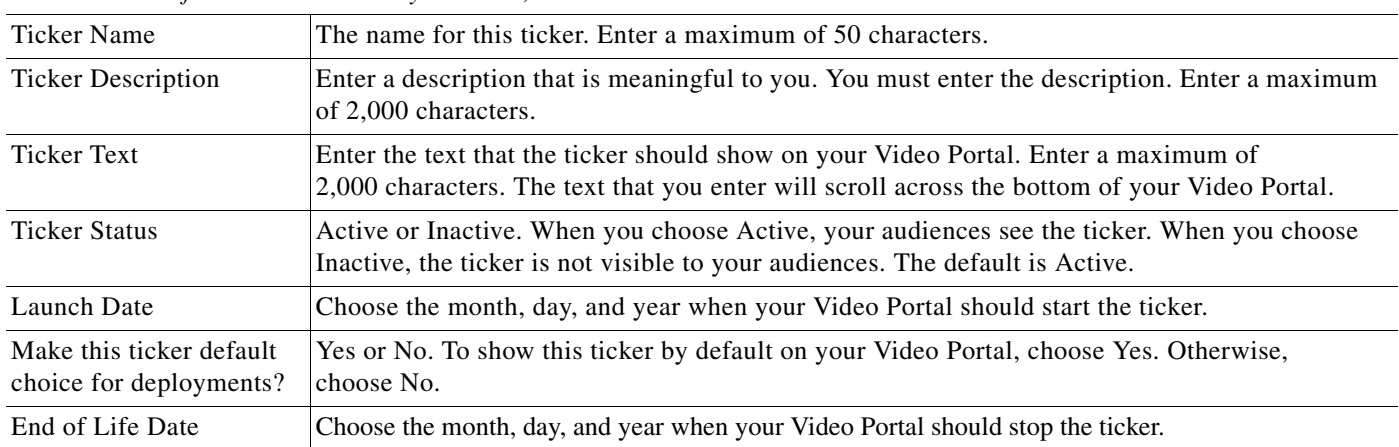

## <span id="page-33-0"></span>**Customizing Your Video Portal**

DMM-VPM helps you to control and customize the user interface colors that your audiences see when they use your Video Portal. You can customize the coloration of backgrounds, logos, ticker messages, interstitials, and controls.

### **Procedure**

**Step 1** Choose Video Portal from the global navigation.

**Step 2** Choose **Video Portal > User Interfaces**.

On the User Interfaces page, you can toggle between two tables that are mostly very similar and that both show named sets of user interface customizations. You can move sets from one table to the other.

- **Step 3** Do one of the following:
	- **•** Click **Active** to see in the Active table a list of all the customization sets that are available, meaning that you have not disabled them. If you have not created any customization sets or if you archived every set, the table is empty.
	- **•** Click **Archive** to see in the Archive table a list of all the customization sets that you have disabled temporarily. These customizations are disabled in the sense that your audience will not see them. You might choose eventually to restore or delete these customization sets.
- **Step 4** Enter the values that meet your requirements.
- **Step 5** Click **Save**.

#### **Related Topics**

**•** [UI Reference: Customization Settings, page 4-36](#page-34-0)

### <span id="page-34-0"></span>**UI Reference: Customization Settings**

[Table 4-13](#page-34-1) describes the elements and settings that you configure to customize the Video Portal.

### **Navigation Path**

Video Portal > User Interfaces

### <span id="page-34-1"></span>*Table 4-13 Elements for Customizing the Video Portal*

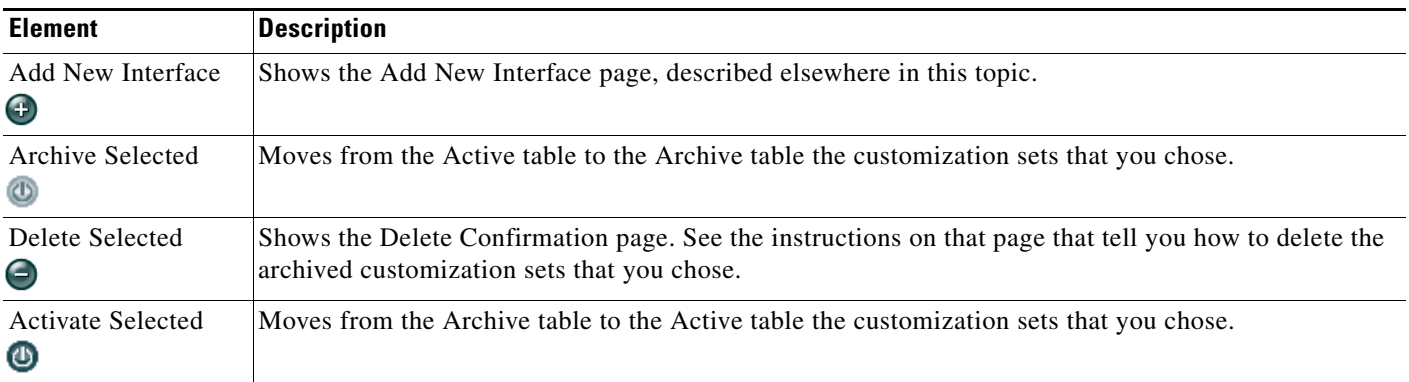

#### **columns**

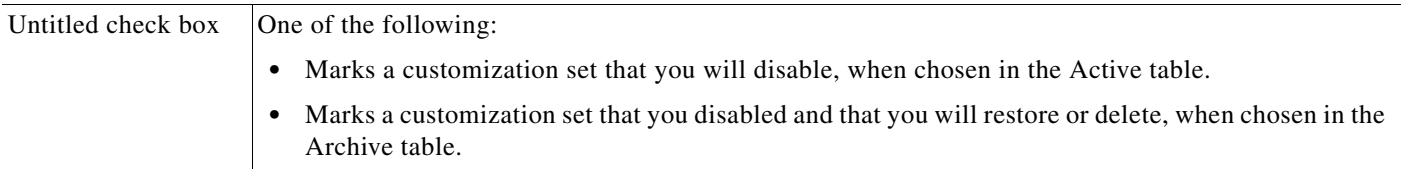

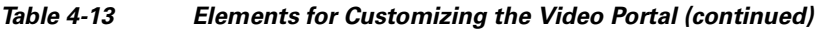

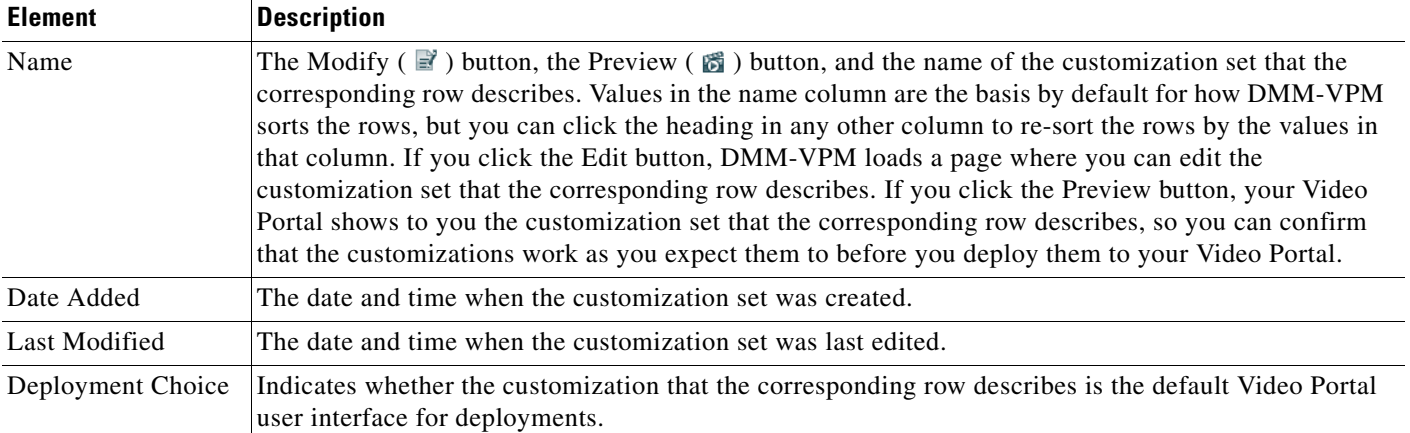

### **Add New Interface | Modify Interface**

### *Required Items*

*User interface attributes that you must define to add or edit a Video Portal user interface. Enter or choose these values after you click Add New Interface or after you view properties of a customized user interface. To save your work, click Save.*

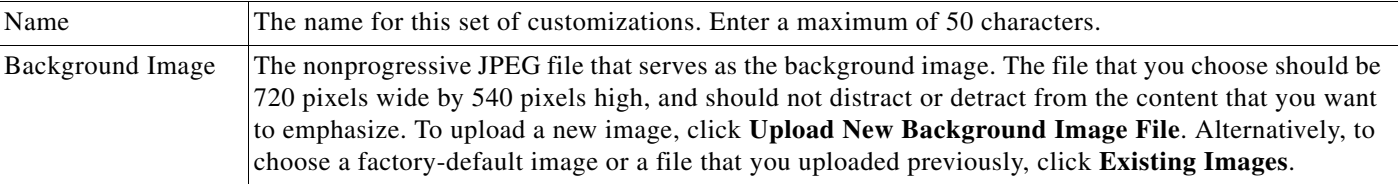

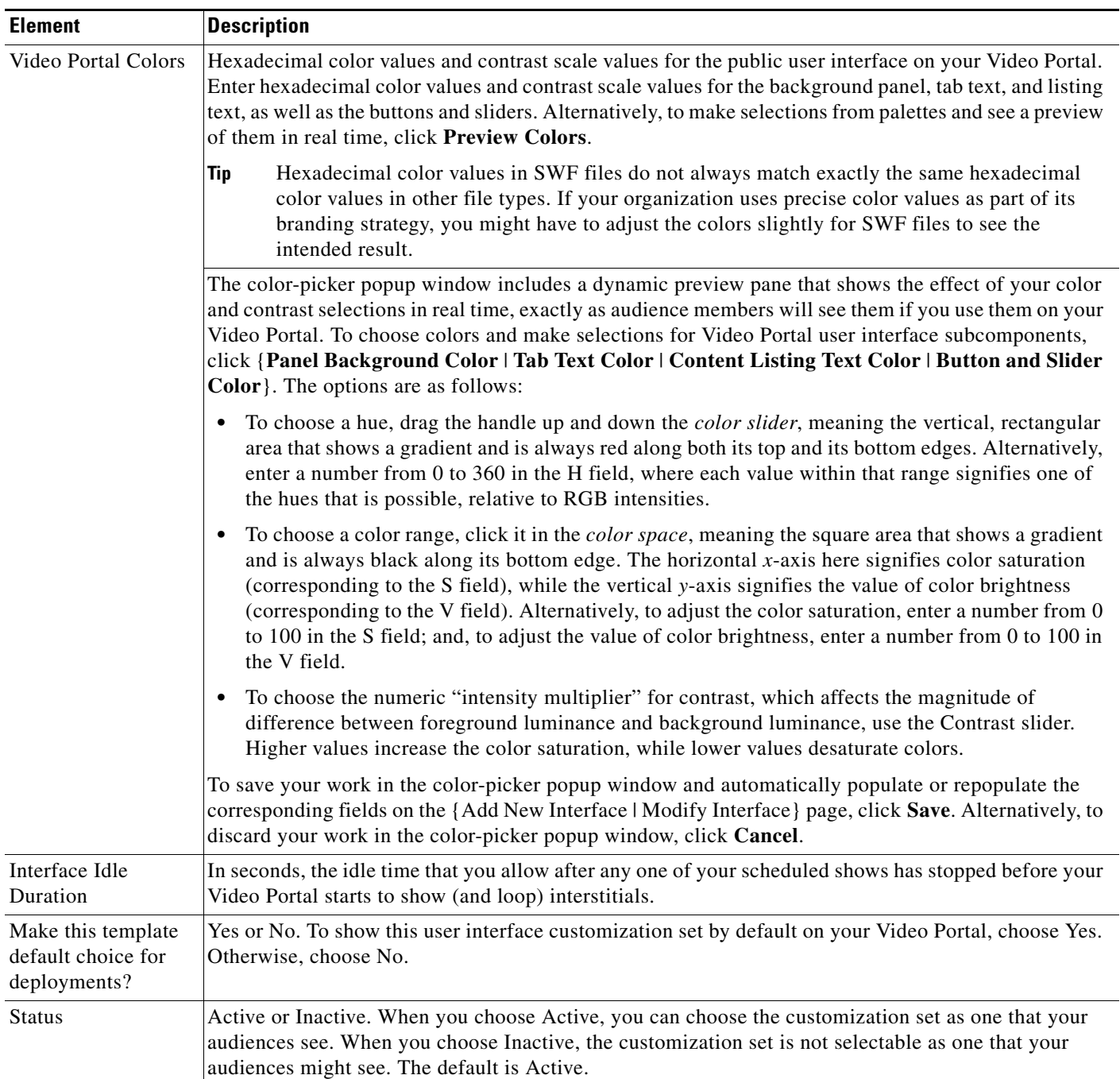

### *Table 4-13 Elements for Customizing the Video Portal (continued)*

### **Add New Interface | Modify Interface**

(*Optional Items*)

*Optional user interface attributes that you can define when you add or edit a Video Portal user interface. Enter or choose these values after you click Add New Interface or after you view properties of a customized user interface. To save your work, click Save.*

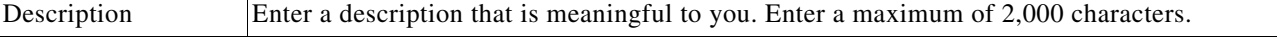

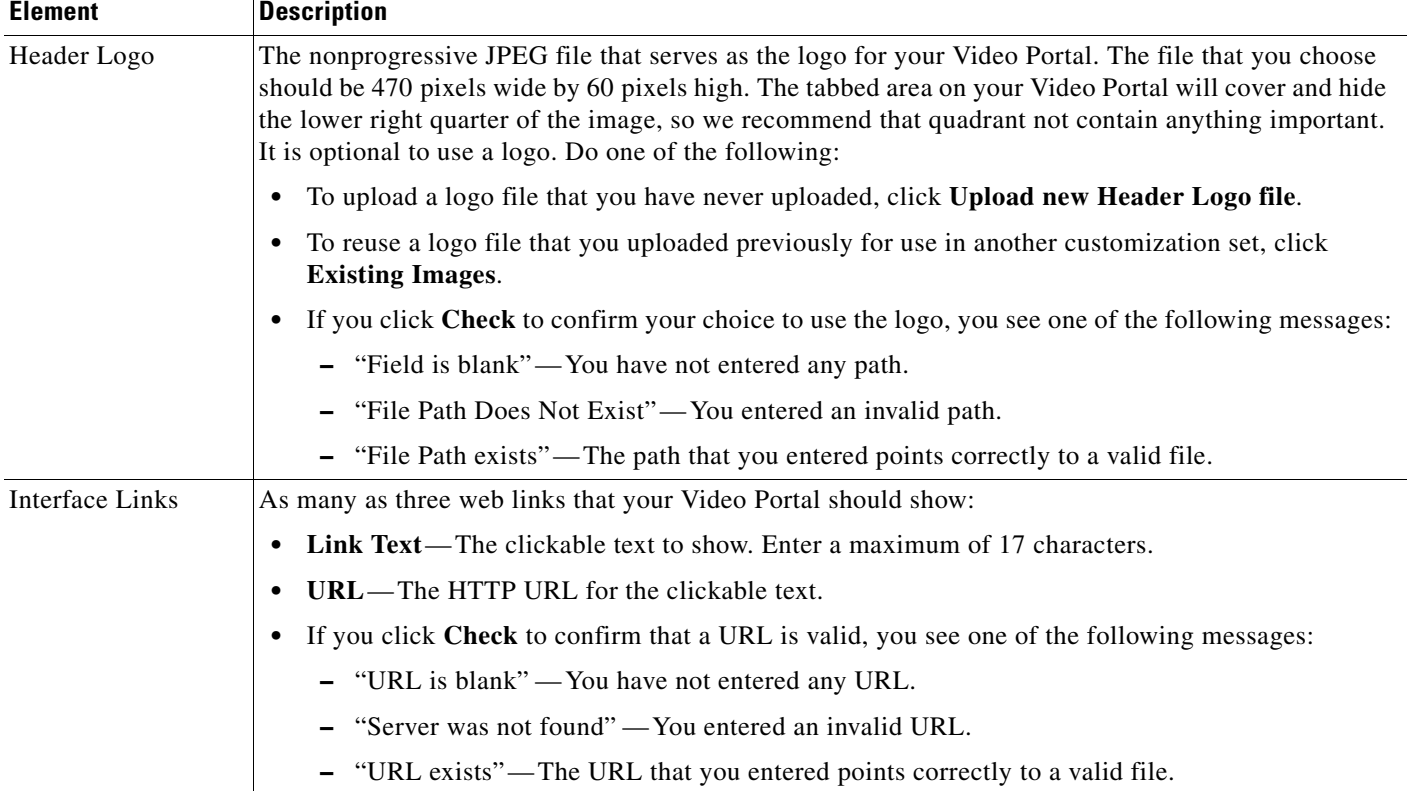

### *Table 4-13 Elements for Customizing the Video Portal (continued)*

## <span id="page-37-0"></span>**Configuring the Settings to Manage Deployments**

You must deploy all additions, updates, and other changes in your content and data. You can deploy immediately or schedule deployments in advance for any time and date. You can cancel any deployment that you schedule.

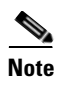

**Note** You do not need to deploy video parts when you make changes to access restrictions. These changes take effect immediately.

After you schedule a deployment, the Currently Scheduled Deployments table is refreshed and shows the new deployment that you scheduled, in its chronological sequence relative to any other scheduled deployments. DMM-VPM then deploys the job to the deployment location that you specified under the Setup tab (see the ["Configuring the Location Settings for Deployments" section on page 4-6](#page-5-0)). After a deployment is finished, the Currently Scheduled Deployments table is refreshed again, so it no longer includes any description of the deployment.

This section contains the following topics:

- **•** [Understanding Event Types, page 4-40](#page-38-0)
- **•** [Scheduling a New Deployment, page 4-40](#page-38-1)
- **•** [Scheduling a Pre-Event Listing, page 4-43](#page-41-0)
- **•** [Scheduling a Live Event, page 4-43](#page-41-1)
- **•** [Scheduling a Post-Event Listing, page 4-44](#page-42-0)
- **•** [Scheduling an On-Demand Deployment, page 4-45](#page-43-0)
- **•** [Learning the URL for a Deployed Video Part, page 4-45](#page-43-1)

## <span id="page-38-0"></span>**Understanding Event Types**

Live event offerings differ from on-demand offerings in the following ways:

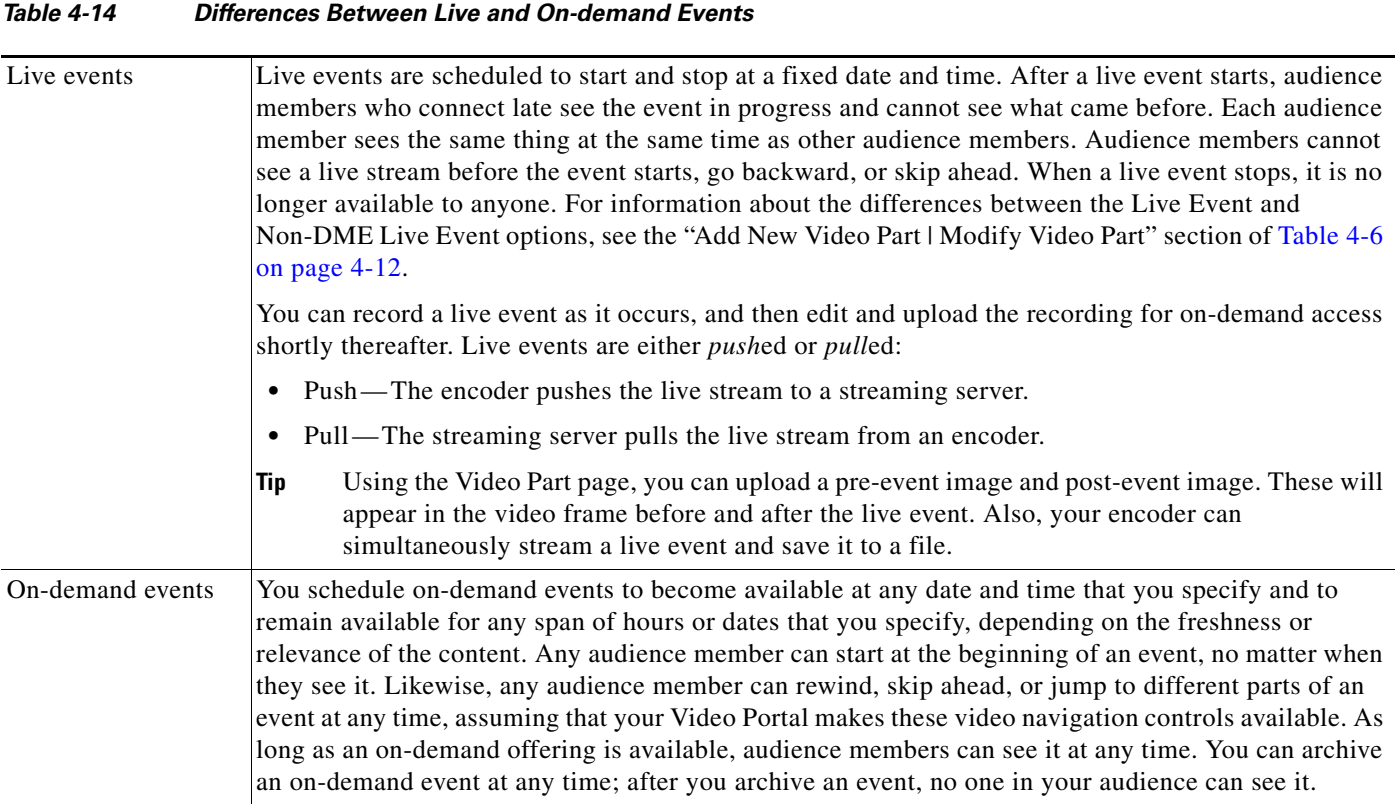

### **Related Topics**

**•** [Capturing a Live Stream and Publishing the Output File as Video On-Demand, page 4-49](#page-47-0)

## <span id="page-38-1"></span>**Scheduling a New Deployment**

You can schedule a new deployment.

### **Before You Begin**

**•** If you configured your browser to block popup windows, reenable popup windows now. You cannot complete this procedure successfully if your browser blocks popup windows.

### **Procedure**

- **Step 1** Choose Video Portal from the global navigation.
- **Step 2** Choose **Video Portal > Deployments**.

The Currently Scheduled Deployments page lists all of the scheduled and queued deployments, as described in [Table 4-15 on page 4-42](#page-40-0).

**Step 3** Click **Schedule New Deployment**.

The  $\bar{v}$  Active  $\bar{v}$  Inactive  $\bar{v}$  Removed legend at the top of the page shows the real-time color-coding that DMM-VPM applies to entities in the list, based on change statuses:

- **•** Active— Entities whose status has been changed to Active. All entities classified as Active are visible in the Video Portal after deployment.
- Inactive Entities whose status has been changed to Inactive. All entities classified as inactive or removed disappear from the Video Portal after deployment.
- **•** Removed—Entities that have been permanently deleted from DMM-VPM.
- **Step 4** In the "Video Part Selection" area, click a check box to choose the corresponding **video part**.

DMM-VPM automatically lists for selection all new and modified video parts whose status is set to Active. Each video part is displayed with its corresponding videos and programs. All uploaded files, file references, and metadata associated to each Active video part are deployed with your selection. These files are deployed to the deployment location that you specified under the Setup tab.

**Step 5** In the "Additional Items Included in Deployment" area, review any metadata changes that will be published with your deployment.

The following entities are identified in the Metadata Changes:

- **•** Categories—All categories whose status has changed or that were deleted.
- **•** Programs—All programs whose status has changed or that were deleted.
- **•** Videos— All videos whose status has changed or that were deleted.
- **Step 6** Choose options from these lists in the "Global Options" area:
	- **• Featured Playlist** Choose the playlist to publish on your Video Portal.

The list displays all Active Featured Playlists in alphabetical order by Featured Playlist Name with the Default Featured Playlist chosen by default. There can only be one Featured Playlist visible in the Video Portal at any given time.

**• User Interface**— Choose the customization set to use on your Video Portal.

The alphabetical list contains all Active user interfaces customization sets with the default customization set chosen by default. There can only be one user interface visible in your Video Portal at any given time.

**• Ticker**— Choose the ticker to publish on your Video Portal.

The list displays all Active tickers in alphabetical order by name with the default ticker chosen by default. To hide the ticker, click **Don't Show a Ticker.** You can use no more than one ticker at a time on your Video Portal.

**• Interstitial Sequence**— Choose the sequence to publish on your Video Portal.

The list displays all Active Interstitial Sequences in alphabetical order by Interstitial Sequence Name with the Default Interstitial Sequence chosen by default. There can only be one Interstitial Sequence visible in the Video Portal at any given time.

a ka

- **Step 7** Choose the deployment date and time in the "Deployment Time" area, or check the **Schedule Immediately** check box. When you choose a scheduled deployment, the default date is 7 days from today. Remember the following information:
	- **•** The relevant time zone is the one that you specified when you set up your DMM appliance. If an administrator set up your DMM appliance and you cannot guess what time zone is in effect at its deployment location, contact its system administrator.
	- **•** To conduct a live online event successfully, you must complete either three or four separate deployments in exactly the following sequence:
		- **1.** Prepare the pre-event listing to tell Video Portal audience members about the upcoming live event.
		- **2.** Prepare the actual live event offering.
		- **3.** Prepare the post-event listing to tell Video Portal audience members that the live event has concluded and is no longer available.
		- **4.** (**Optional**) Prepare the on-demand offering, which is a recorded version of the live event.

**Step 8** To save your work and schedule the deployment, click **Create Deployment**.

#### **Related Topics**

- **•** [Creating and Working with Playlists, page 4-25](#page-23-0)
- **•** [Creating and Working with Interstitial Sequences, page 4-32](#page-30-0)
- **•** [Creating and Working with Tickers, page 4-34](#page-32-0)
- **•** [Customizing Your Video Portal, page 4-35](#page-33-0)
- **•** [Scheduling a Pre-Event Listing, page 4-43](#page-41-0)
- **•** [Scheduling a Live Event, page 4-43](#page-41-1)
- **•** [Scheduling a Post-Event Listing, page 4-44](#page-42-0)
- **•** [Scheduling an On-Demand Deployment, page 4-45](#page-43-0)

### **UI Reference: Settings for Deployments**

#### **Navigation Path**

Video Portal > Deployments

### <span id="page-40-0"></span>*Table 4-15 Elements for Deployment Scheduling*

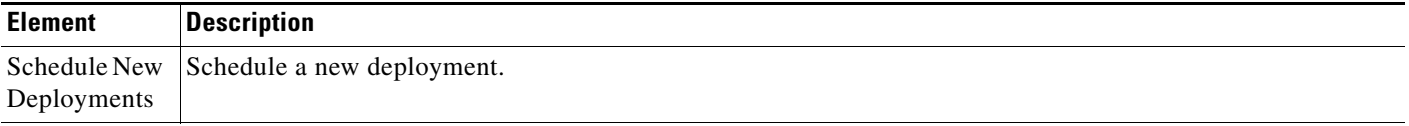

### **columns**

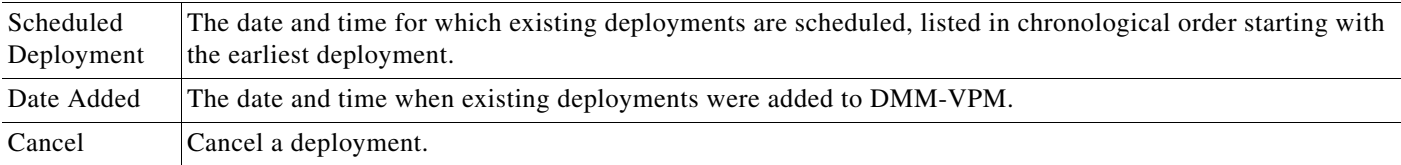

## <span id="page-41-0"></span>**Scheduling a Pre-Event Listing**

You can schedule a pre-event listing. We recommend that you use targeted e-mail messages or a web site to preannounce your live events. The notifications that you prepare can describe, for example, the event date and time, its subject matter, the speaker, and the moderator. A notification can also link directly to the pre-event listing on your Video Portal.

### **Before You Begin**

- Ensure that your video part metadata is set appropriately for a pre-event listing.
- **•** If you configured your browser to block popup windows, reenable popup windows now. You cannot complete this procedure successfully when your browser blocks popup windows.
- **•** Complete Steps 1–6 in the ["Scheduling a New Deployment" procedure on page 4-40](#page-38-1).

#### **Procedure**

- **Step 1** Choose the deployment date and time in the "Deployment Time" area when your pre-event listing should become available on your Video Portal. The deployment date is by default today.
	- J.

**Note** The relevant time zone is the one that you specified when you set up your DMM appliance. If an administrator set up your DMM appliance and you cannot guess what time zone is in effect at its deployment location, contact the system administrator.

**Step 2** To schedule the deployment, click **Create Deployment**.

### <span id="page-41-1"></span>**Scheduling a Live Event**

You can schedule a live event.

### **Before You Begin**

- Ensure that your video part metadata is set appropriately for a pre-event listing.
- If you configured your browser to block popup windows, reenable popup windows now. You cannot complete this procedure successfully when your browser blocks popup windows.
- Complete Steps 1–6 in the ["Scheduling a New Deployment" procedure on page 4-40](#page-38-1).

### **Procedure**

**Step 1** Choose the deployment date and time in the "Deployment Time" area when your live event should become available on your Video Portal. The default date is 7 days from today.

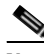

**Note** The relevant time zone is the one that you specified when you set up your DMM appliance. If an administrator set up your DMM appliance and you cannot guess what time zone is in effect at its deployment location, contact the system administrator.

a ka

 $\boldsymbol{\varphi}$ **Tip** We recommend that your Video Portal show a countdown to the live event for 10-15 minutes and then replace the countdown with the audio-video stream when the live event actually starts.

**Step 2** To schedule the deployment, click **Create Deployment**.

### <span id="page-42-0"></span>**Scheduling a Post-Event Listing**

You can schedule a post-event listing.

### **Before You Begin**

- Ensure that your video part metadata is set appropriately for a post-event listing.
- **•** If you configured your browser to block popup windows, reenable popup windows now. You cannot complete this procedure successfully when your browser blocks popup windows.
- **•** Complete Steps 1–6 in the ["Scheduling a New Deployment" procedure on page 4-40](#page-38-1).

### **Procedure**

**Step 1** Choose the deployment date and time in the "Deployment Time" area when the post-event listing should become available on your Video Portal. The default date is 7 days from today.

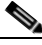

**Note** The relevant time zone is the one that you specified when you set up your DMM appliance. If an administrator set up your DMM appliance and you cannot guess what time zone is in effect at its deployment location, contact the system administrator.

**Step 2** To schedule the deployment, click **Create Deployment**.

### <span id="page-43-0"></span>**Scheduling an On-Demand Deployment**

You can schedule an on-demand deployment.

### **Before You Begin**

- **•** Ensure that your video part metadata is set appropriately for an on-demand deployment.
- **•** If you configured your browser to block popup windows, reenable popup windows now. You cannot complete this procedure successfully if your browser blocks popup windows.
- Complete Steps 1–6 in the ["Scheduling a New Deployment" procedure on page 4-40](#page-38-1).

### **Procedure**

**Step 1** Choose the deployment date and time in the "Deployment Time" area, when the on-demand deployment should become available on your Video Portal. The default date is 7 days from today.

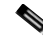

**Note** The relevant time zone is the one that you specified when you set up your DMM appliance. If an administrator set up your DMM appliance and you cannot guess what time zone is in effect at its deployment location, contact the system administrator.

**Step 2** To schedule the deployment, click **Create Deployment**.

### <span id="page-43-1"></span>**Learning the URL for a Deployed Video Part**

There is no need for you to navigate through your Video Portal to find a video part after you deploy it successfully because DMM-VPM links directly to it as a convenience to you. The link is not specific to any particular media format because your Video Portal determines automatically which format to deliver to each audience member according to his or her system configuration.

### **Procedure**

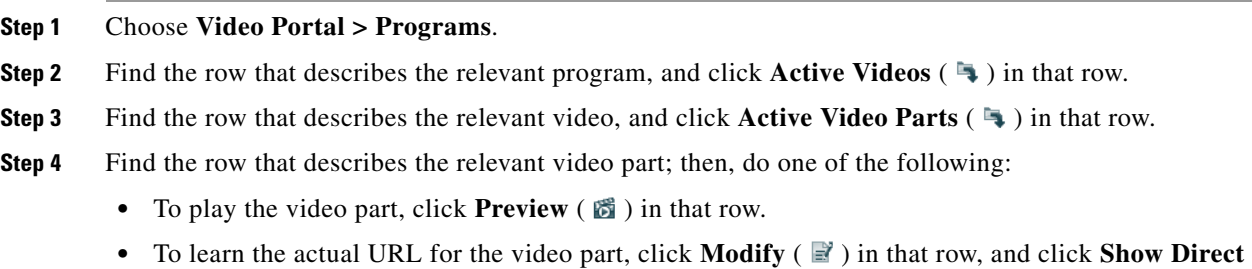

**Portal Link**.

# <span id="page-44-0"></span>**Managing Digital Media Encoders**

Administrators and configuration managers use the features on the Encoders tab to manage Cisco Digital Media Encoders.

- **•** [Adding an Encoder to DMM-VPM, page 4-46](#page-44-1)
- **•** [Testing the Ability to Publish Streams, page 4-48](#page-46-0)
- **•** [Capturing a Live Stream and Publishing the Output File as Video On-Demand, page 4-49](#page-47-0)
- **•** [Managing Push Configurations, page 4-50](#page-48-0)
- **•** [Creating and Working with Encoding Formats, page 4-50](#page-48-1)
- **•** [Managing Transcoding Jobs, page 4-51](#page-49-0)

## <span id="page-44-1"></span>**Adding an Encoder to DMM-VPM**

You can add an encoder to DMM-VPM.

### **Procedure**

**Step 1** Set up and connect the encoder according to the procedures in its documentation.

**Step 2** Choose Video Portal from the global navigation.

**Step 3** Determine whether the encoder will *push* streams to the streaming server or the streaming server will *pull* streams from the encoder; then, complete the steps in [Table 4-16,](#page-45-0) as needed.

<span id="page-45-0"></span>*Table 4-16 Push and Pull Procedures*

| <b>Stream Type</b> | Procedure |                                                                                                    |  |  |
|--------------------|-----------|----------------------------------------------------------------------------------------------------|--|--|
| Push               |           | In push configurations, the encoder pushes streams to the streaming server. Push configurations apply only to<br>Windows Media streams.                                                                                                    |  |  |
|                    | Step 1    | Choose Encoders > Push Configurations.                                                                                                    |  |  |
|                    | Step 2    | Enter the required values, including the streaming server URL and port number.                                                                                                    |  |  |
|                    | Step 3    | Click Save.                                                                                                    |  |  |
| Pull               |           | In <i>pull</i> configurations, the streaming server pulls streams from the encoder.                                                                                                    |  |  |
|                    | Step 1    | Choose Encoders > Encoders and Pull Configurations.                                                                                                    |  |  |
|                    | Step 2    | If you do not know the encoder IP address or DNS-resolvable hostname, go to the encoder front panel,<br>then choose Menu > Setup System > Network > 100 Mbit (or 1,000 Mbit) > View Settings > IP<br>Address(es).                                   |  |  |
|                    | Step 3    | Enter the encoder IP address or hostname in the <b>Encoder IP Address/Hostname</b> field. We recommend<br>that you use a port number that is in the range from 6000 to 7000.                                                                        |  |  |
|                    | Step 4    | Click Discover Encoder. The button changes color and animates until the discovery process is<br>finished.                                                                                                    |  |  |
|                    | Step 5    | Enter the encoder name and description in their respective fields. For example, you might identify or<br>describe the owner, location, or purpose of the encoder, or enter exactly the serial number text from a<br>sticker on the encoder chassis. |  |  |
|                    | Step 6    | Choose options in the "Default Encoder Input Settings" area to choose the video input, audio input,<br>and video input standard settings that you will use most often.                                                                              |  |  |
|                    | Step 7    | Choose <b>Push</b> or <b>Pull</b> as your most common method to publish live events, and do one of the following:                                                                                                    |  |  |
|                    |           | When you choose Push, choose an option from the <b>Default Push Configuration</b> list to choose the<br>$\bullet$<br>default push configuration for this encoder. Alternatively, click Add New Push Options Here.                                   |  |  |
|                    |           | When you choose Pull, click Add a Pull Configuration to add the streaming server pull<br>$\bullet$<br>configurations for this encoder.                                                                                                    |  |  |
|                    |           | When you choose Pull, DMM-VPM automatically creates a pull configuration called "test only<br>(encoder-direct, port 6990)," which you can use to test streams that originate directly from the encoder.                                             |  |  |
|                    | Step 8    | To save your choices, click Save this Encoder. You should see a green box at the top of the page with<br>the message "Successfully saved '{Encoder Name}'."                                                                                         |  |  |

### **Related Topics**

• [Managing Push Configurations, page 4-50](#page-48-0)

## <span id="page-46-0"></span>**Testing the Ability to Publish Streams**

You can use DMM-VPM to test whether your encoder can publish a stream.

### **Procedure**

- **Step 1** To see the encoder dashboard, choose **Video Portal** from the global navigation.
- **Step 2** Click the **Encoders** tab.
- **Step 3** In the encoder selection tree, find the encoder that you want to test, click **Expand Encoder** ( **)** to see the *ad hoc streaming controls* for it, and click **Encoder Setup**.
- **Step 4** From the **Video Format** list, choose the bit rate that you want to test, and check the **Publish as a Streaming Video** check box.
- **Step 5** Choose a Push publishing configuration or a Pull publishing configuration.

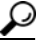

- **Tip** To test a stream directly from the encoder, choose the **test only (encoder-direct, port 6990)**  pull configuration.
- **Step 6** Confirm that a live video source is connected to your encoder; then, choose the options from the following lists that match your video source:
	- **•** Video Input
	- **•** Audio Input
	- **•** Video Input Standard

**Step 7** Click **Start Encoder**.

 $\boldsymbol{\mu}$ 

**Tip** If the Start Encoder option is not visible, check the Stop Event date for the live event video part.

The button becomes animated and the animation continues until the encoder starts. A delay that ranges from 10 to 25 seconds is normal.

- **Step 8** After the encoder starts, click **Close** in the Encoder Setup window.
- **Step 9** Do either or both of the following to test the video stream:
	- **•** Click **View Live Video**. A popup window plays your current live stream.
	- **•** To test the video stream as a static image that is updated periodically, click **Click to start preview**. Your encoder serves the static image directly, independent of your streaming server.
- **Step 10** Click **Stop Encoder**.

Г

## <span id="page-47-0"></span>**Capturing a Live Stream and Publishing the Output File as Video On-Demand**

Your encoder can capture and save a live stream as a file, which you can publish as video on-demand.

### **Procedure**

- **Step 1** Choose **Video Portal** from the global navigation.
- **Step 2** Click the **Encoders** tab to see the encoder dashboard.
- **Step 3** In the encoder selection tree, find the encoder that you will use, click **Expand Encoder** (**iii**) to see the *ad hoc streaming controls* for it, and click **Encoder Setup**.
- **Step 4** Check the **Store as File** check box; then, enter a filename for the saved file.
- **Step 5** Confirm that a live video source is connected to your encoder and choose the options from the following lists that match your video source:
	- **•** Video Input
	- **•** Audio Input
	- **•** Video Input Standard
- **Step 6** Click **Start Encoder**.

The button becomes animated and the animation continues until the encoder starts. A delay that ranges from 10 to 25 seconds is normal.

- **Step 7** After the encoder starts, click **Close** in the Encoder Setup window.
- **Step 8** When you are ready to stop adding video from the stream to the output file that you are creating, click **Stop Encoder**.

**Note** The VoD file is overwritten each time that you click the Start/Stop button.

- **Step 9** To retrieve the output file from your encoder, point your web browser to **ftp://**<*encoder\_IP\_address*>**/AVFiles/Out**.
- **Step 10** Right-click the filename in the directory listing and choose the option to download the file.
- **Step 11** (**Optional**) Use third-party software to edit the file.

**Step 12** Before you can deliver the downloaded output file to your Video Portal audiences as a video on-demand offering, you must deploy it as a VoD video part.

### **Related Topics**

- **•** [Working with Programs, Videos and Video Parts, page 4-10](#page-9-0)
- **•** [Scheduling an On-Demand Deployment, page 4-45](#page-43-0)

**Note** If you use a third-party software to edit the VoD file, the slide synch commands that were created during the live event will be erased, and the slides will not be synchronized for the VoD.

## <span id="page-48-0"></span>**Managing Push Configurations**

You can manage push configurations, which apply only to Windows Media streams.

### **Procedure**

**Step 1** Choose **Video Portal** from the global navigation.

**Step 2** Choose **Encoders > Push Configurations**.

**Step 3** Enter the push configuration name and description in their respective fields.

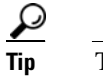

**Tip** The push configuration name that you enter now will be an option that you can choose from a list before you start your encoder.

- **Step 4** Enter and confirm the other values:
	- **• Format** Windows Media is the only supported option in this release.
	- **Streaming Server Base URL—Enter the base URL and port number for your streaming server.**
	- **• Name of Publishing Point**—Enter the name of your Publishing Point.
	- **• Full Stream URL**—Confirm that the URL is the valid URL for your publishing point.
	- **• User ID** and **Password** (**Optional**) Enter the username and password to push a stream to your streaming server if it requires authentication.

**Step 5** Click **Save**.

## <span id="page-48-1"></span>**Creating and Working with Encoding Formats**

An *encoding format* is a collection of settings to specify a particular combination of media type and video dimensions and to limit video bandwidth consumption and video quality.

DMM-VPM is preconfigured with the recommended encoding formats for your Video Portal. You can recognize these predefined and preferred formats in the Encoding Formats list when you first start to use DMM-VPM because it appends the word "default" to their names. If you choose other encoding formats as your defaults, the "default" label no longer signifies that any encoding format is one that Cisco defined.

You can choose only one default encoding format apiece for each supported media type. For example, you might choose one encoding format as the default for Windows Media and a different encoding format as the default for Flash Video.

You can add or edit an encoding format.

### **Procedure**

**Step 1** Choose **Video Portal** from the global navigation.

**Step 2** Choose **Encoders > Encoding Formats**, and do one of the following:

- **•** To create and define a new encoding format, click **Add a new Encoding Format**.
- **•** To edit an encoding format that you saved, click its name in the list.

Г

**Step 3** Enter or choose the required values to define the encoding format:

- **•• Encoding Format Name—Enter a unique and meaningful name for this encoding format.**
- **• Profile Description**—Enter a description.
- **• Set as a Default Format**—Check the check box if DMM-VPM should use this encoding format automatically when you choose the Use Default Streaming Settings option on the {Add New | Modify} Video Part page.
- **• Format**—Click a radio button to choose its corresponding media format as the one that this encoding format should use.
- **• Dimensions**—Choose an option from the list or choose **Custom** to use dimensions that the list does not contain.
- **• Pixel Proportion**—Standard (square pixel) is the correct choice for most applications.
- **• Audio Capture** {**On** | **Off**}—Enable or disable audio capture.
- **• Windows Media Capture Profiles**—Choose an option to limit bandwidth usage.

**Step 4** Click **Save**.

## <span id="page-49-0"></span>**Managing Transcoding Jobs**

Transcoding is a process of deriving digital media files that use one codec from digital media files that use a different codec; the source file is not changed or destroyed. Because codecs are typically lossy, you might notice that the fidelity of the output file is not as high as the fidelity of the source file.

Your encoders can transcode AVI and MPEG2 files into Windows Media files. You can use DMM-VPM to manage your transcoding jobs. We recommend that you schedule your transcoding jobs so that they do not run at the same time as any other encoder tasks, such as streaming a live event or saving a live stream to a file. A transcoding job might take as long as, or possibly longer than, the duration of the source file, depending on multiple factors that include which codecs you use.

### **Procedure**

- **Step 1** Copy the source file to your encoder.
	- **a.** Plug a keyboard, mouse, and monitor into your encoder.
	- **b.** Add the file to a USB 2.0 hard drive or flash drive.
	- **c.** Use Windows Explorer to copy the source file from the USB drive to **D:\AVFiles\In**.
- **Step 2** Log in to DMM-VPM, and choose **Video Portal** from the untitled list at the top far-right of any page.
- **Step 3** Choose **Encoders > Transcoding**, and click **Add a New Transcoding Task**.
- **Step 4** Enter or choose the required values to define the transcoding job:
	- **• Transcoding Task Name**—Enter a unique and meaningful name.
	- **• Encoder Name**—Choose the encoder that will transcode the source file.
	- **• Start Date/Time**—Choose the date and time when the transcoding job should start.
	- **Input Encoding Format— Choose the media format that the source file uses (AVI or MPEG2).**
- **• Input Directory Path**—Choose **Input Local Encoder Drive**.s
	- **–** Edit—Modify the input directory path.
	- **–** Clone—Copy the input directory path so that you can modify and add it to the list.
	- **–** Add a Path—Add a new input directory path to the list.
- **• Input File Name** Enter the source filename. Do not include a path.
- **• Output Encoding Format**—Choose a format that includes the word "transcode" in its title.
- **• Output Directory Path**—Choose **Output Local Encoder Drive**.
- **• Output File Name**—Enter the output filename, which must use WMV as its extension. Do not include a path.
- **Step 5** Click **Save**.

- **Tip** In the list, a color-coded icon next to the name of your transcoding job helps you to track its status. The icon is blue (scheduled *or* postponed); animated green (in progress); solid green (completed); or red (error). To learn more, mouse over the icon.
- **Step 6** To copy the output file from your encoder, do one of the following:
	- **•** If you plugged a keyboard, mouse, and monitor into your encoder, use Windows Explorer to copy the output file from **D:\AVFiles\Out** to the USB drive.
	- **•** Point your web browser to **ftp://**<*encoder\_IP\_address*>**/AVFiles/Out**, right-click the filename in the directory listing, and choose the option to download the file.

# <span id="page-50-0"></span>**Workflows for Setting Up Live Events**

This section includes the following workflow checklists to help you set up live events:

- **•** [Using Your DME 1000 or DME 2000 to Set Up a Live Event, page 4-53](#page-51-0)
- **•** [Modifying the Scheduled Times for DME Live Events, page 4-55](#page-53-0)
- **•** [Setting Up Live Events Using Third-Party Live Streams, page 4-56](#page-54-0)

## <span id="page-51-0"></span>**Using Your DME 1000 or DME 2000 to Set Up a Live Event**

Use the following checklist to guide you through the required tasks to use your DME 1000 or 2000 to set up live events..

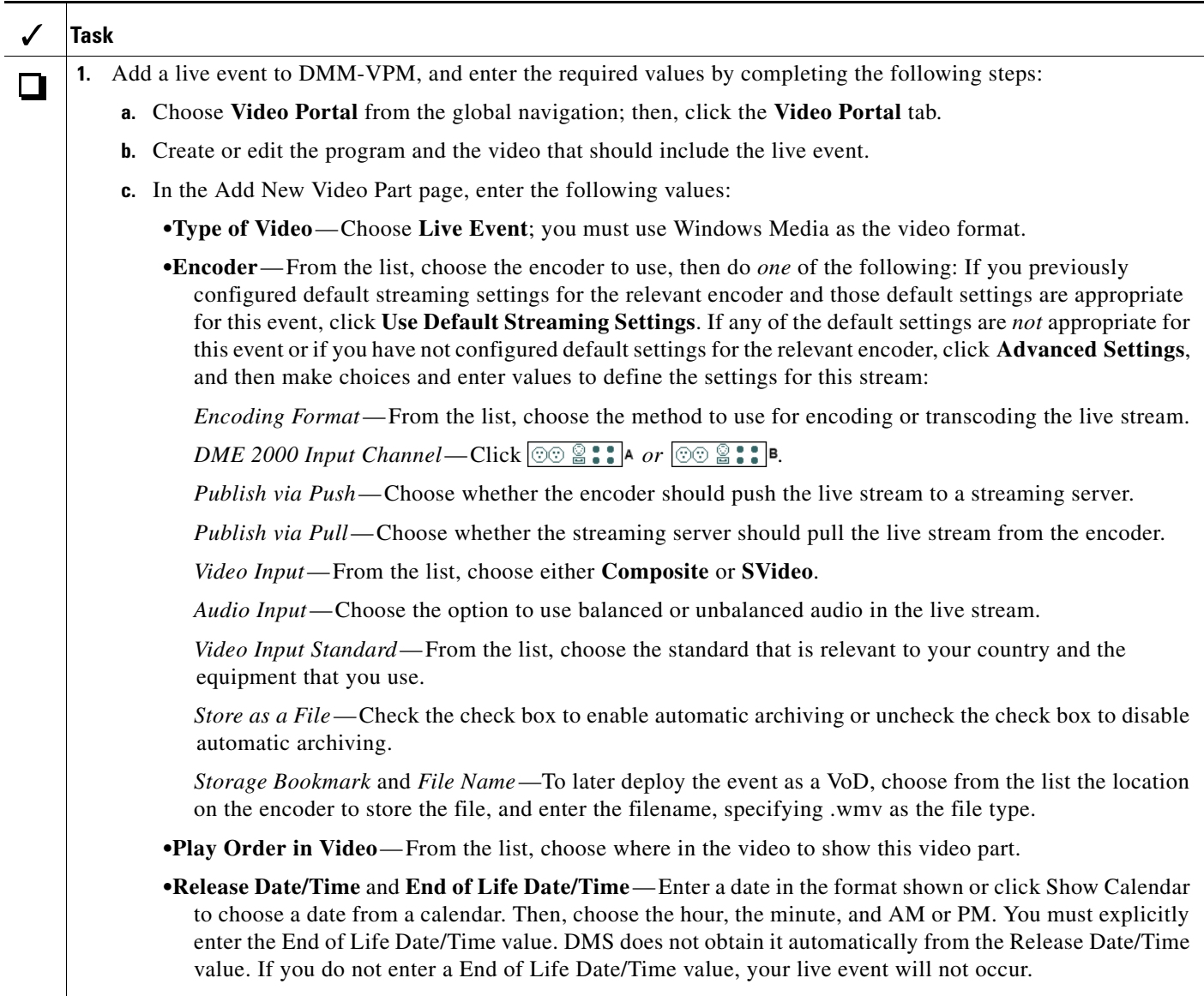

**•Duration**— Indicates the duration of the live event, based on the start and stop times that you set.

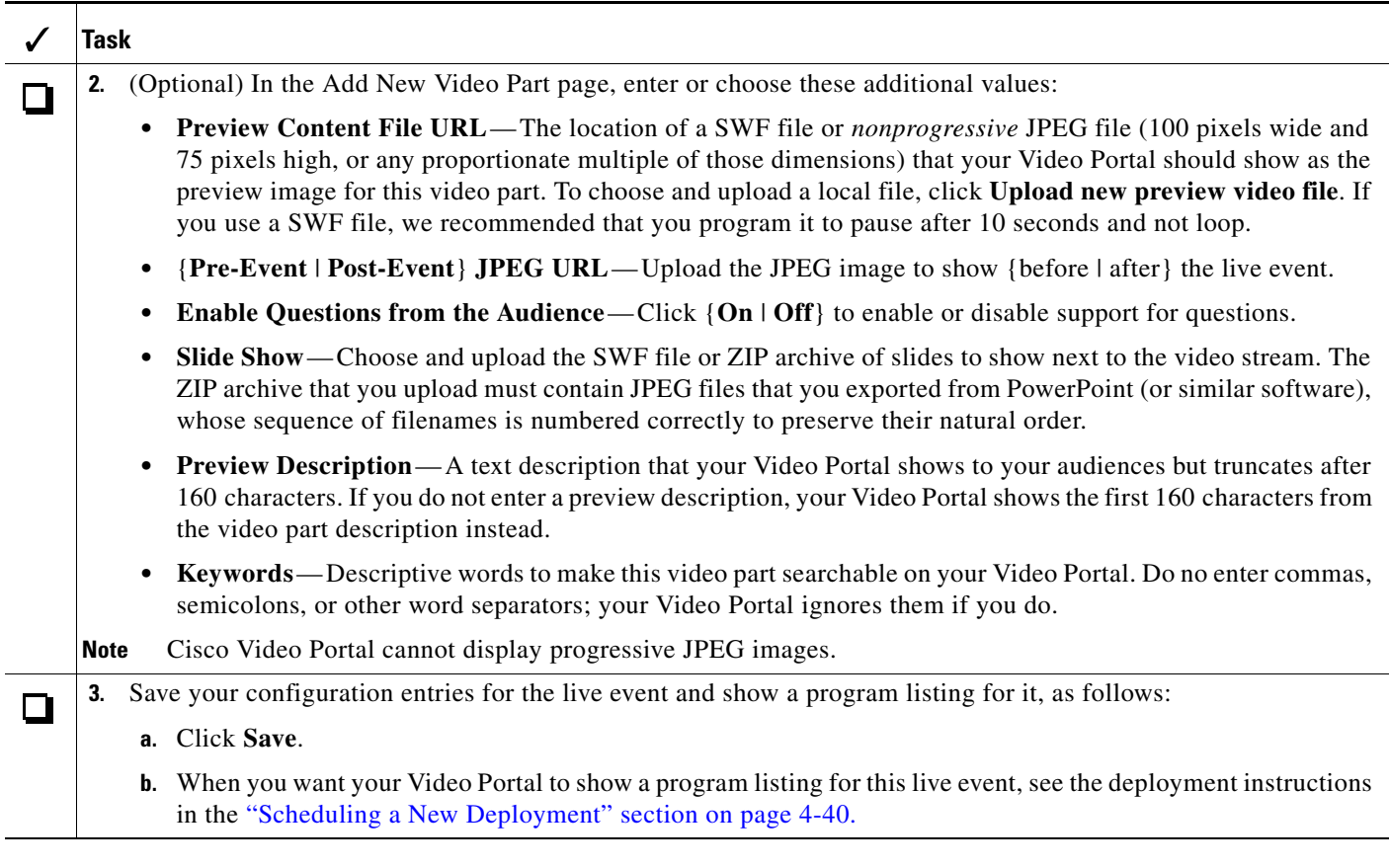

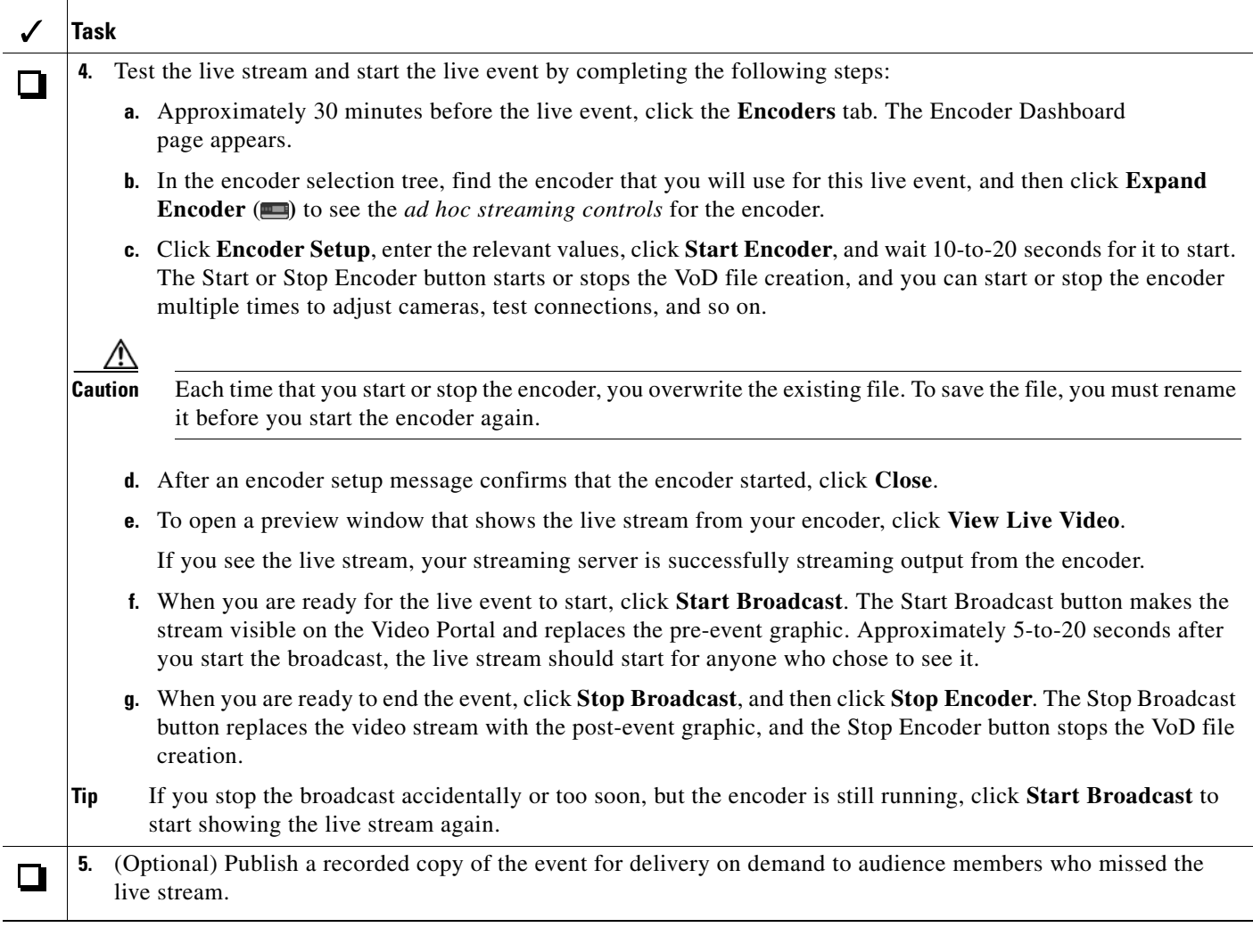

### **Related Topics**

- **•** [Working with Programs, Videos and Video Parts, page 4-10](#page-9-0)
- **•** ["Generating and Importing the Slides to Be Synchronized" section on page 4-20](#page-18-1)
- **•** [Scheduling an On-Demand Deployment, page 4-45](#page-43-0)
- **•** [Modifying the Scheduled Times for DME Live Events, page 4-55](#page-53-0)

## <span id="page-53-0"></span>**Modifying the Scheduled Times for DME Live Events**

Use this procedure to modify the Release Date/Time on existing video parts for DME live events.

### **Before You Begin**

Stop the encoder before you modify a pre-defined live event video part.

### **Procedure**

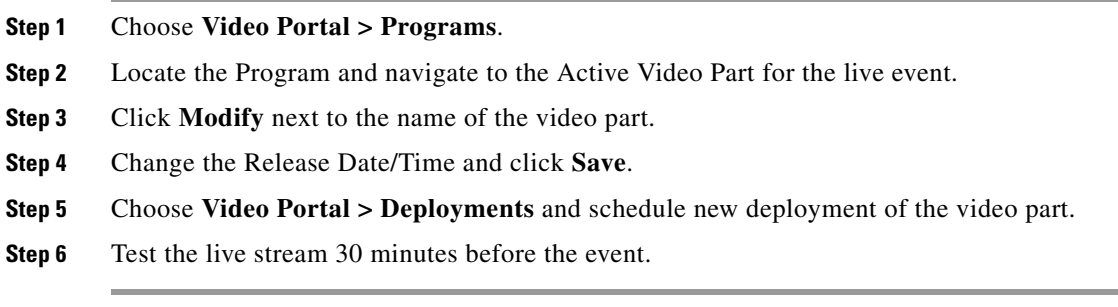

### **Related Topics**

**•** [Using Your DME 1000 or DME 2000 to Set Up a Live Event, page 4-53](#page-51-0)

## <span id="page-54-0"></span>**Setting Up Live Events Using Third-Party Live Streams**

Use the following checklist to guide you through the required tasks to use streams from a third-party encoder to set up live events.

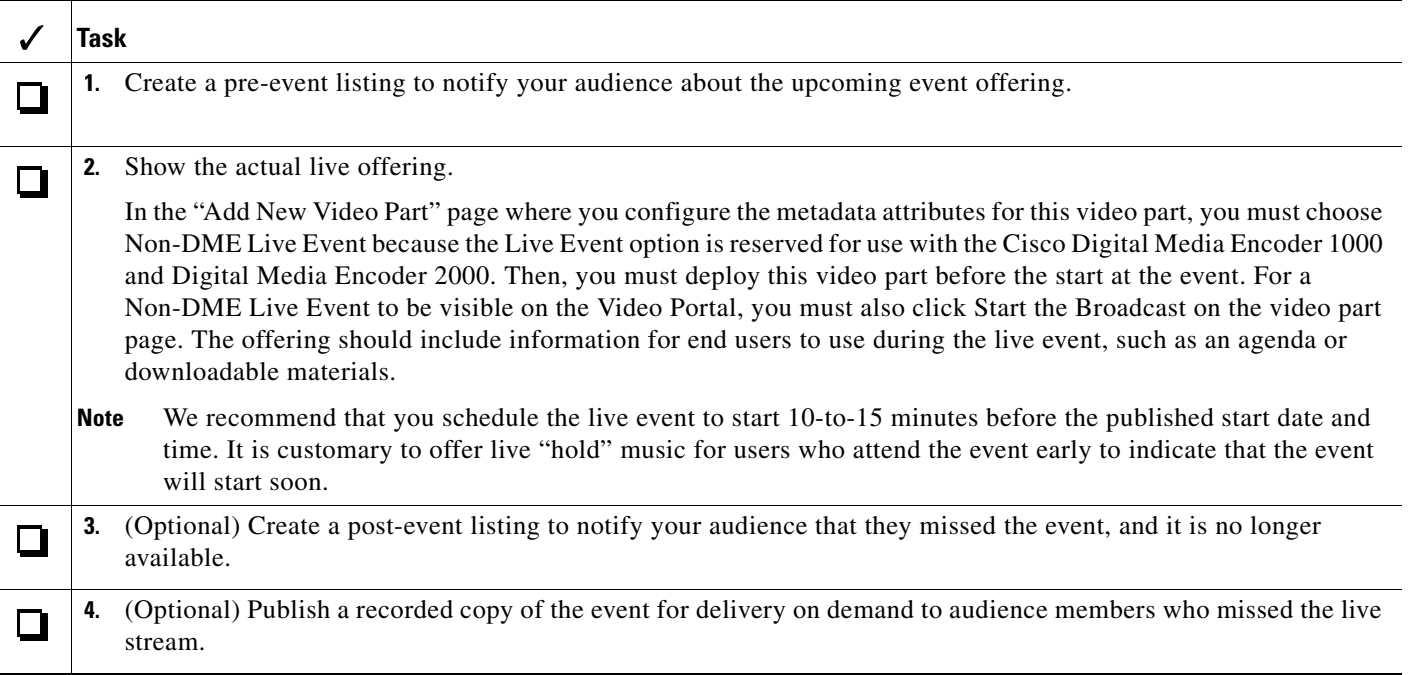

### **Related Topics**

- **•** [Scheduling a Pre-Event Listing, page 4-43](#page-41-0)
- **•** [Scheduling a Live Event, page 4-43](#page-41-1)
- **•** [Scheduling a Post-Event Listing, page 4-44](#page-42-0)
- **•** [Scheduling an On-Demand Deployment, page 4-45](#page-43-0)

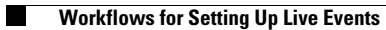

П